# **User's manual (short)**

NVR-5836

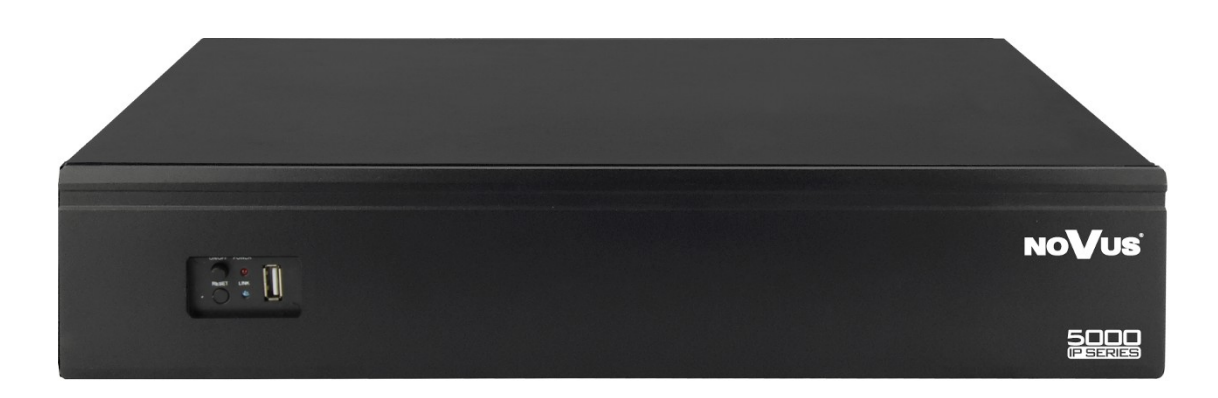

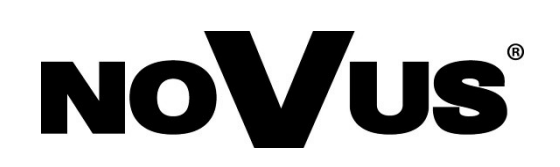

# **IMPORTANT SAFEGUARDS AND WARNINGS**

#### EMC (2004/108/EC) and LVD (2006/95/EC) Directives CE Marking

- Our products are manufactured to comply with requirements of following directives and national requlations implementing the directives:
	- Electromagnetic compatibility EMC 2004/108/EC.
	- Low voltage LVD 2006/95/EC with further amendment. The Directive applies to electrical equipment designed for use with a voltage rating of between 50VAC and 1000VAC as well as 75VDC and 1500VDC.

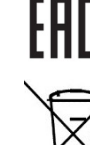

eng

#### WEEE Directive 2002/96/EC Information on Disposal for Users of Waste Electrical and Electronic Equipment

This appliance is marked according to the European Directive on Waste Electrical and Electronic Equipment (2002/96/EC) and further amendments. By ensuring this product is disposed of correctly, you will help to prevent potential negative consequences for the environment and human health, which could otherwise be caused by inappropriate waste handling of this product.

The symbol on the product, or the documents accompanying the product, indicates that this appliance may not be treated as household waste. It shall be handed over to the applicable collection point for the waste electrical and electronic equipment for recycling purpose. For more information about recycling of this product, please contact your local authorities, your household waste disposal service or the shop where you purchased the product.

#### RoHS Directive 2002/95/EC

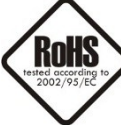

Concerning for human health protection and friendly environment, we assure that our products falling under RoHS Directive regulations, regarding the restriction of the use of hazardous substances in electrical and electronic equipment, were designed and manufactured in compliance with mentioned regulation. Simultaneously, we claim that our products were tested and do not contain hazardous substances exceeding limits which could have negative impact on human health or natural environment.

#### Information

The device, as a part of professional CCTV system used for surveillance and control, is not designed for self installation in households by individuals without technical knowledge. The manufacturer is not responsible for defects and damages resulted from improper or inconsistent with user's manual installation of the device in the system.

#### **ATTENTION!**

PRIOR TO UNDERTAKING ANY ACTION THAT IS NOT PROVISIONED FOR THE GIVEN PRODUCT IN ITS USER'S MANUAL AND OTHER DOCUMENTS DELIVERED WITH THE PRODUCT, OR THAT ARISES FROM THE NORMAL APPLICATION OF THE PRODUCT, ITS MANUFACTURER MUST BE CONTACTED OR THE RESPONSIBILITY OF THE MANUFACTURER FOR THE RESULTS OF SUCH AN ACTION SHELL BE EXCLUDED.

- 1. Prior to undertaking any action please consult the following manual and read all the safety and operating instructions before starting the device.
- 2. Please keep this manual for the lifespan of the device in case referring to the contents of this manual is necessary;
- 3. All the safety precautions referred to in this manual should be strictly followed, as they have a direct influence on user's safety and durability and reliability of the device;
- 4. All actions conducted by the servicemen and users must be accomplished in accordance with the user's manual;
- 5. The device should be disconnected from power sources during maintenance procedures;
- 6. Usage of additional devices and components neither provided nor recommended by the producer is forbidden;
- 7. You are not allowed to use the device in high humidity environment (i.e. close to swimming pools, bath tubs, damp basements);
- 8. Mounting the device in places where proper ventilation cannot be provided (e.g. closed lockers etc.) is not recommended since it may lead to heat build-up and damaging the device itself as a consequence;
- 9. Mounting the device on unstable surface or using not recommended mounts is forbidden. Improperly mounted device may cause a fatal accident or may be seriously damaged itself. The device must be mounted by qualified personnel with proper authorization, in accordance with this user's manual.
- 10. Device should be supplied only from a power sources whose parameters are in accordance with those specified by the producer in the devices technical datasheet. Therefore, it is forbidden to supply the devices from a power sources with unknown parameters, unstable or not meeting producer's requirements;
- 11. You cannot allow any metal objects get inside the recorder. It might cause serious damage. If a metal object gets inside the device contact the authorised Novus service immediately.
- 12. The manufacturer does not bear responsibility for damage or loss of data stored on HDDs or other media occurred during the usage of the product.

Due to the product being constantly enhanced and optimized, certain parameters and functions described in the manual in question may change without further notice.

We strongly suggest visiting the www.novuscctv.com website in order to access the newest manual.

Technical changes reserved without prior notice and printing errors possible.

# **FOREWORD INFORMATION**

## **1. FOREWORD INFORMATION**

#### **1.1. Network recorder's technical data**

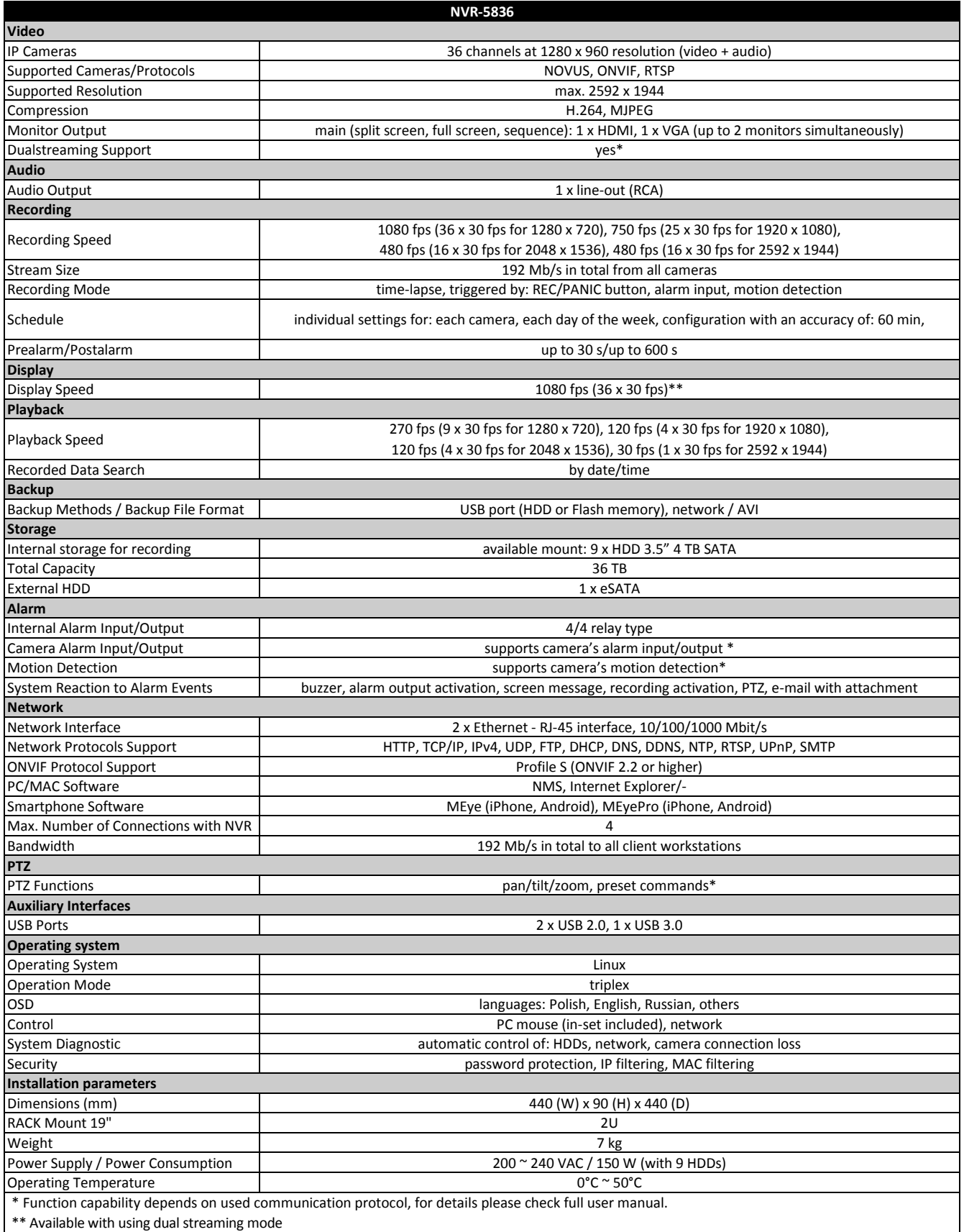

# **FOREWORD INFORMATION**

## **1.2. Main characteristics**

- Support ONVIF and RTSP protocol
- Video and audio channels: 36
- Supported protocols: ONVIF, RTSP
- Recording speed up to 1080 fps at 1280 x 720
- Supports resolution up to 2592 x 1944
- Recorded stream size: 192 Mb/s in total from all cameras
- Internal HDDs mount: 9
- Monitor outputs: 2 (HDMI, VGA)
- RACK mount

## **WARNING!**

**ONVIF protocol support was verified with IP cameras based on ONVIF ver. 2.2 and compatible with the "PROFILE S".** 

**Implementation of the ONVIF protocol by different manufacturers may vary by some functions, which can make them work improperly or not in accordance with expectation. AAT HOLDING Company is not responsible for incompatibility problems resulting from cameras of other brands than NOVUS, which are using ONVIF protocol. If you are using ONVIF protocol cameras other than NOVUS brand it is recommended to test for each time whether required functions work correctly.**

## **1.3. Package contents**

Unpack the device carefully. After unpacking, please ensure that package contains the following items:

- Network Video Recorder: NVR-5836
- Power cord
- HDMI cable for monitor  $\bullet$
- SATA cables for HDDs
- USB Mouse
- Accessory mounting bag
- User's manual (short)

If any of the elements has been damaged during transport, pack all the elements back into the original packaging and contact your supplier.

**2.1 Electrical connection and other rear panel elements.**

**NVR-5836 back panel**

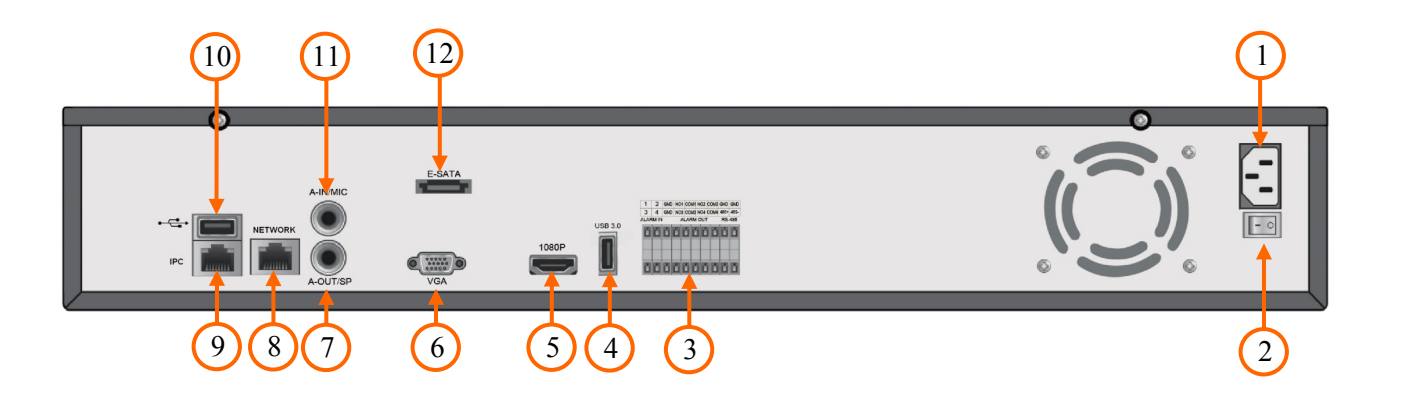

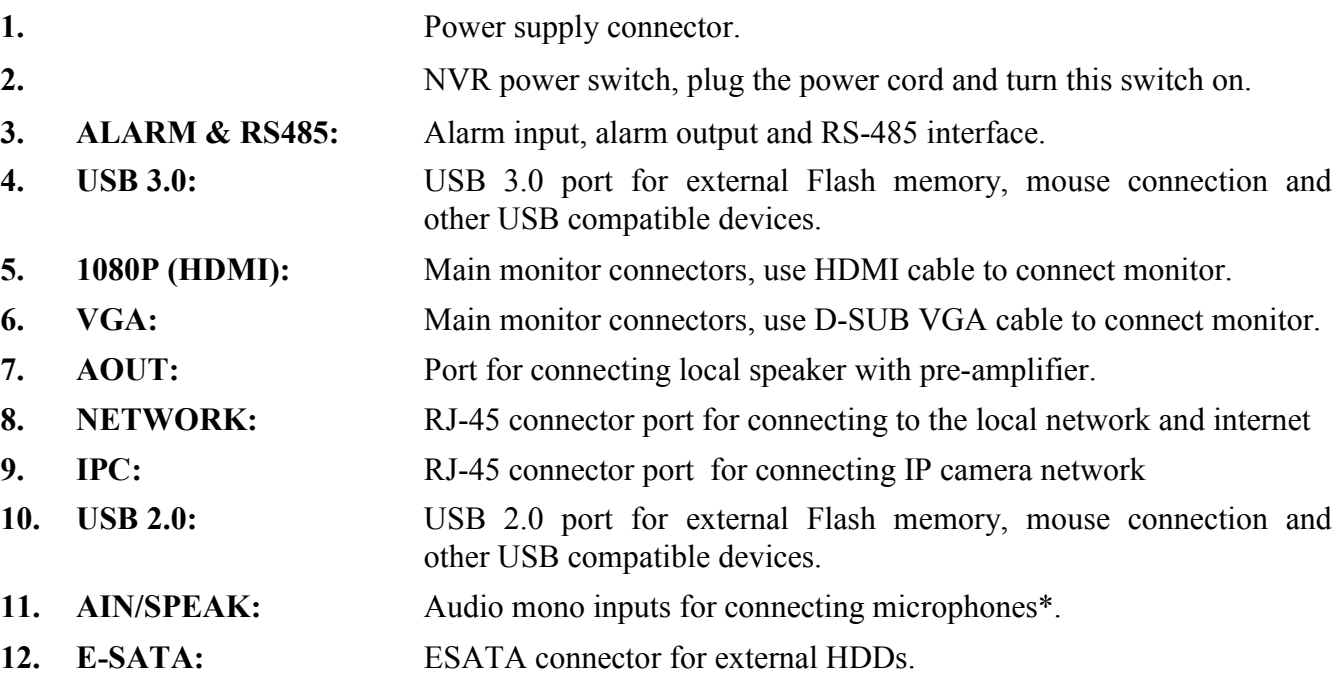

\* Audio input will be available in the future.

#### **2.2 HDD mounting**

Novus NVR supports 9 internal SATA HDD.

#### **WARNING!**

**In order to find information regarding the compatible models of HDDs and their maximum capacities, please contact Novus distributor or check the information presented at www.novuscctv.com. AAT HOLDING Company is not responsible for any problems resulting from using not recommended hard drives.**

**The list of compatible HDDs contains all the HDDs that can be used with a given DVR including HDDs designed for office use - so called desktop disks. However, due to the fact that reliability of the recording process and data safety are paramount factors of any CCTV system, we strongly advise to use HDDs designed for continuous (24/7) operation.**

**You need to format disks to if they were used in a different device. All data saved on HDD prior to format will be lost.**

In order to mount HDD, please unscrew two screws on the NVR back side as depicted below and remove top cover.

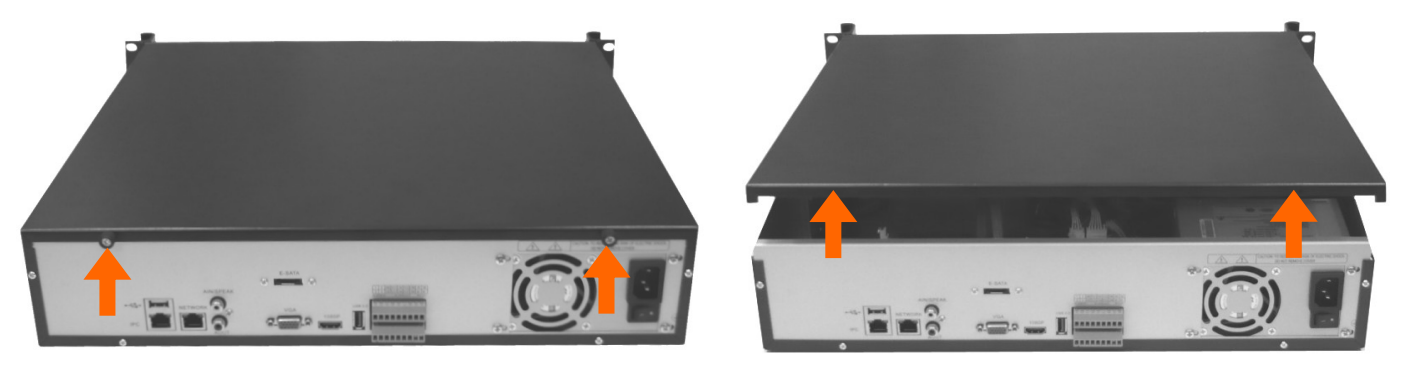

Inside of NVR you will see 3 brackets for 3 HDDs each. To install HDD unscrew HDD bracket from the NVR bottom. Next put HDD in dedicated place of bracket and screw it tight.

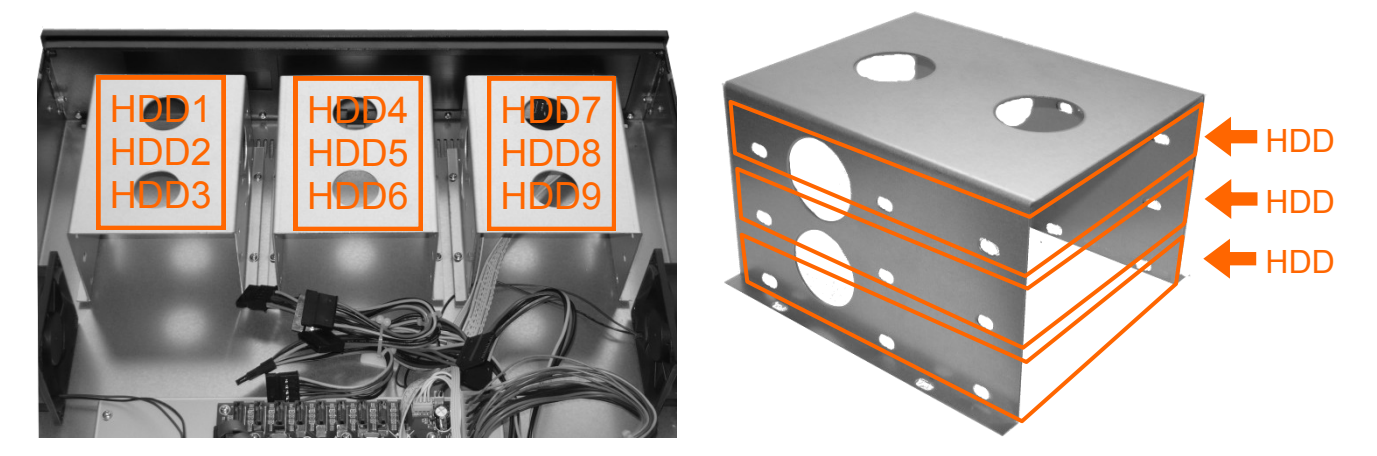

In the same way mount HDD 2 and 3. When all HDDs are installed mount bracket to the NVRs side and screw it tightly. Then connect the power cable and data cable to the disks.

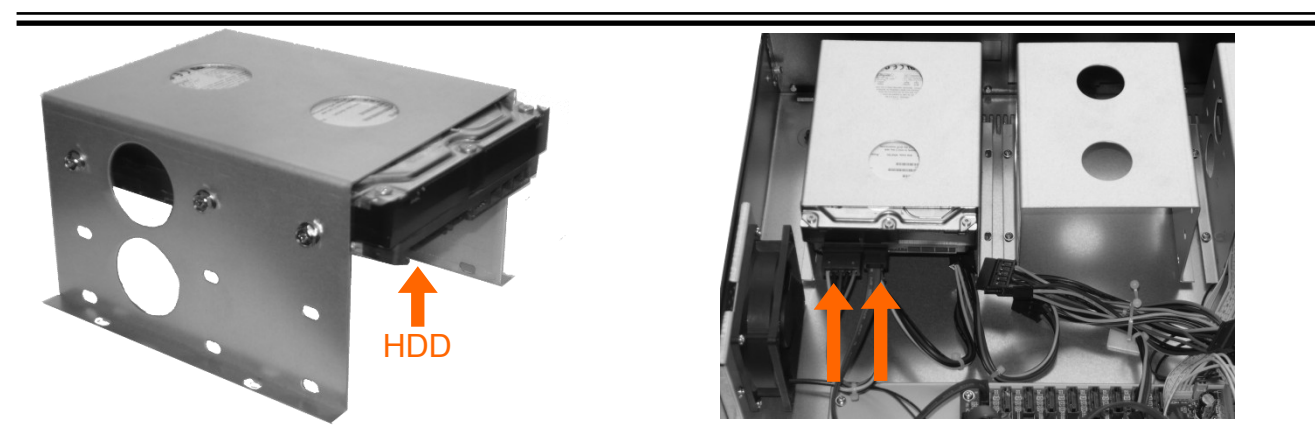

In the same way install HDDs in other brackets. At the end install the top cover on the NVR and screw it back.

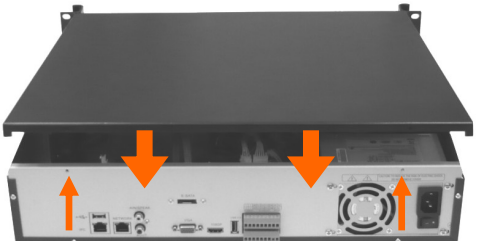

## **2.3. Connecting power.**

Please connect provided power cord in the rear power port of the NVR like depicted below.

To start the unit turn on the power switch on back panel. Initialization lasts for approximately 60 seconds. During this time executing any device functions and pressing any buttons is prohibited. To shut down the device please use the menu.

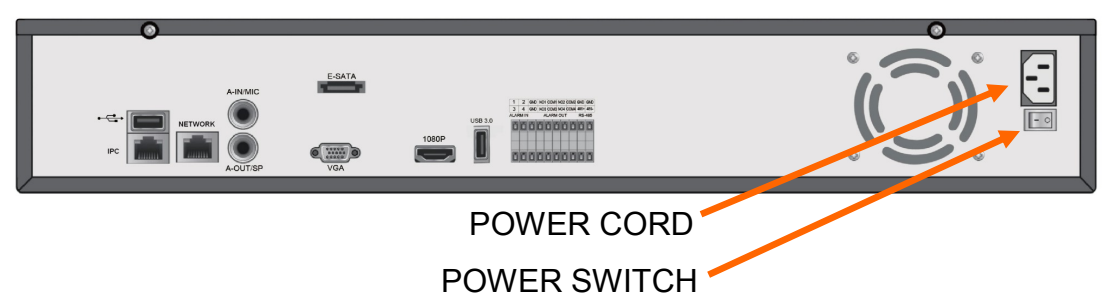

## **CAUTION:**

**Make connection when the power is not applied and the power switch is turned off.**

**Do not place the power cord under the carpet or rug. The power cord is usually earth-grounded. However, even if it's not earth-grounded, never modify it on your own for earth-grounding.**

**Make sure that power adapter is placed near of NVR and secured from accidental disconnection.**

**If the device was brought from a location with lower temperature, please wait until it reaches the temperature of location it is currently in. Turning the device on immediately after bringing it from a location with lower ambient temperature is forbidden, as the condensing water vapour may cause short-circuits and damage the device as a result.**

**Before starting the device familiarize yourself with the description and the role of particular inputs, outputs and adjusting elements that the device is equipped with.** 

#### **2.4. Connecting monitor**

This product supports following interfaces for main monitor: HDMI and VGA.

For HDMI and VGA outputs following resolutions are supported: 800x600, 1024x768, 1280x720 1280x1024, 1366x768, 1440x900, 1920x1080.

After changing resolution you have to confirm it by clicking YES. In case of monitor does not display anything please wait 8 seconds, then previous resolution will be restored.

*Note:*

*You can use the HDMI <> DVI converter to connect to the DVI monitor.* 

*HDMI<>DVI converter it's not included and you have to buy it separately.*

#### **2.5. Camera and Network wiring**

To connect compatible IP cameras to the NVR you have to use additional network switch. By using Ethernet cables connect the cameras and NVR to the switch, like on image below. Please notice that the Ethernet connection is effective within 100 meter distance.

For NVR-5836 you must create two local networks, first one IPC is for camera only and second one NETWORK is for client PC and internet.

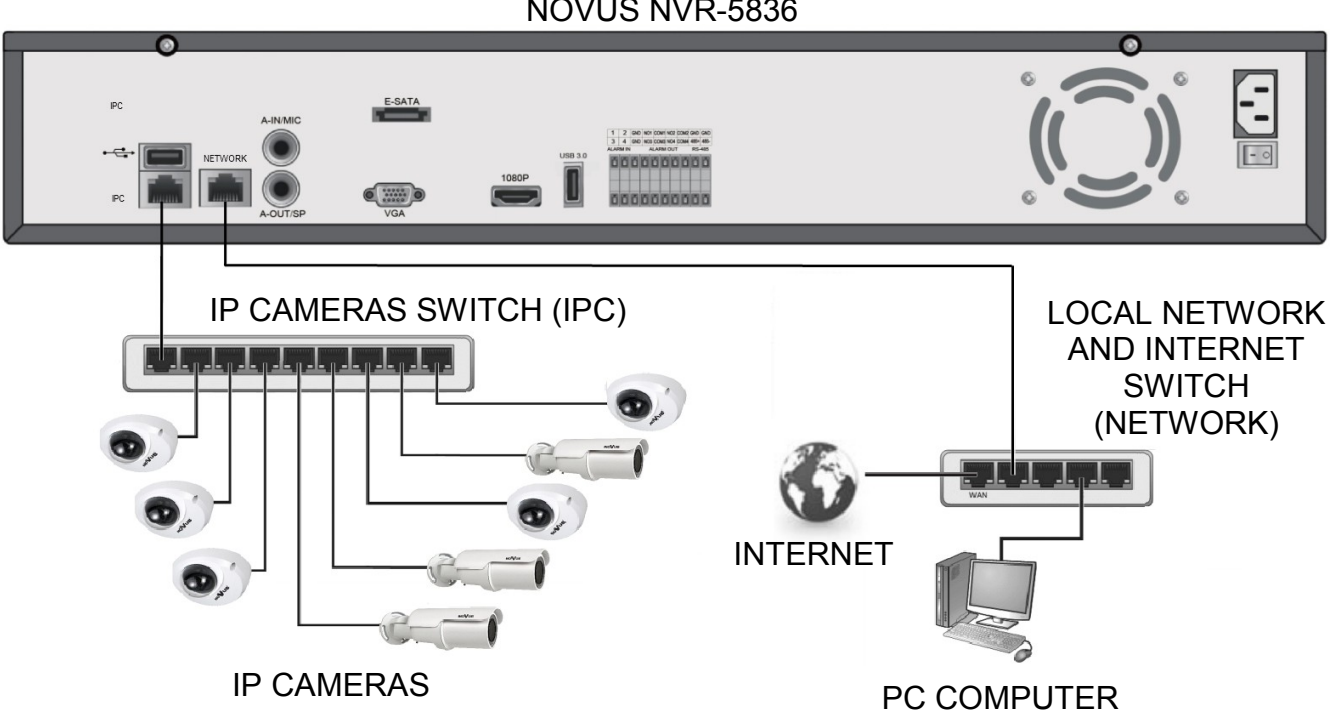

NOVUS NVR-5836

*Note:* 

*To ensure recording stability from an overloaded network traffic, or unauthorised access, it is strongly recommended to create separate network secured by router firewall from the user network.*

Before adding any camera to the NVR, you have to configure its network settings like it is described in Camera User Manual. For the next steps of camera and network configurations please check chapter 3.4. Startup configuration.

#### **2.6. Peripheral device connection**

Connecting audio ports

Audio output signal normally are above 200mV 1kΩ. You can connect the low impedance earphone, or power amplifier with the external speakers.

Connecting USB devices

NVR has 1 x USB 3.0 and one USB 2.0 port for external Flash memory, mouse connection and other USB compatible devices located at back panel and 1 USB port 2.0 located at front panel.

Connecting alarms and RS-485 ports

NVR-5836 series has local alarm input and output. For connecting them please refer table below:

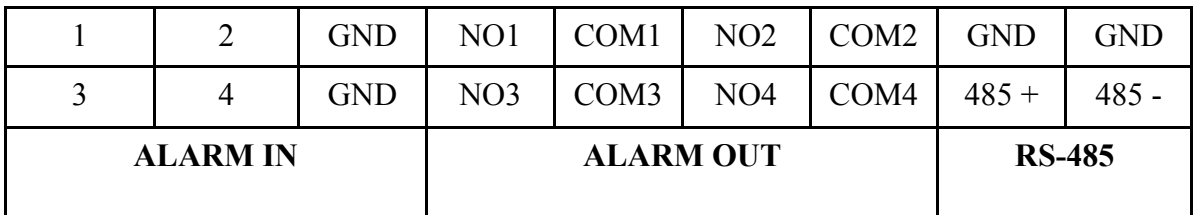

To activate alarm in you have to simply connect alarm input (1,2,etc) to GND cable.

Alarm output it's a relay with 2 connectors N/O and COM

eng

# **NVR OPERATING**

#### **3. NVR OPERATING**

**3.1. Front panel description**

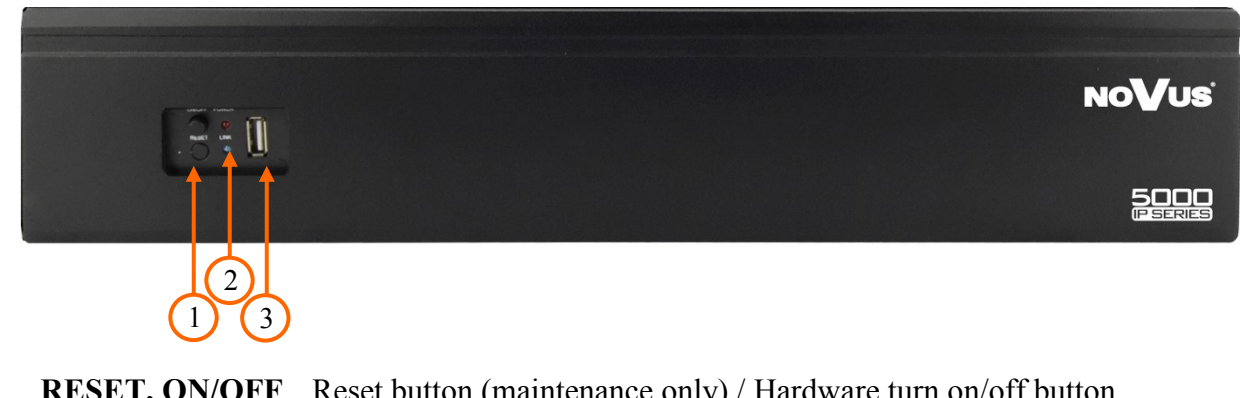

- **1. RESET, ON/OFF** Reset button (maintenance only) / Hardware turn on/off button.
- **2. LED** Shows power, recording, network connection or active alarm statuses.
- **3. USB** USB 2.0 port for external Flash memory and mouse connection.

#### **3.2. Controlling via USB mouse**

It is possible to control NVR via an USB mouse connected to the USB port. Double-clicking on any camera in split screen display mode switches the display to full-screen mode. Subsequent double-click returns to previous display mode. Move cursor to the top or click the right key of mouse to bring up MAIN MENU and select START icon.

Certain positions allow to select them via mouse scroll. Depending on NVR operating mode, pressing RMB displays a corresponding function menu.

#### **3.3. System operations**

To start NVR plug power cable and switch on power button. The power led turns on. After booting, the video output default to multi-window output mode.

To manipulate or access menus of the NVR, you should log in first. Move cursor to the top or click the right key of mouse to bring up MAIN MENU and select START icon

Next click the LOGIN icon  $\triangle$  to pop out the login menu:

*Note:*

*If the currently selected NVR menu language is not as expected, to change it, please follow the procedure described in chapter 4.4 of this manual.*

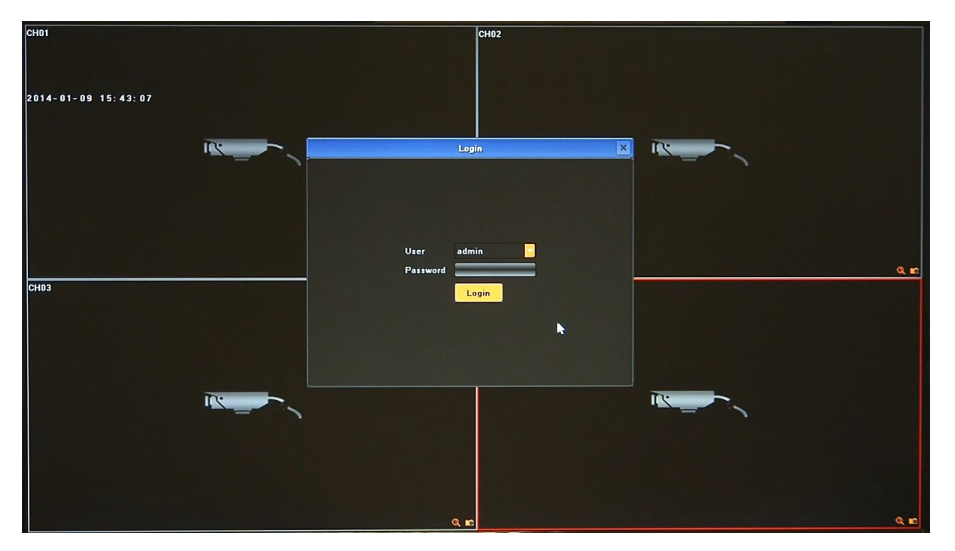

Select User and enter the password . Use the virtual keyboard to enter the password and confirm with *Login* button.

#### **Default login is "admin" / no password. For safety reasons, it is recommended to change default user name and password.**

In order to shutdown NVR you should move cursor to the top or click the right key of mouse and select START icon  $\bigcap$ . Next click the POWER OFF icon  $\bigcup$ . After that use button at front or rear panel turn off the power.

In order to reboot NVR you should move cursor to the top or click the right key of mouse and select START icon  $\bigcap$ . Next click the REBOOT icon  $\bigcap$ . After NVR will boot again you should log in.

To prevent unauthorized access, it is recommended to log out when you leave the screen. To do that move cursor to the top or click the right key of mouse and select START icon  $\bigcap$ . Next click the LOGOUT icon ...

*Note:*

*When user is not login or has limited rights all inactive icon and menus are greyed out.*

## **CAUTION:**

**If you turn off the system in an abnormal manner such as removing the power cord while the system is working, the disk will acquire or increase the numbers of bad sectors, causing data loss and shortened life cycle of the disk.**

# **NVR OPERATING**

#### **3.4. Startup configuration**

Prior to using NVR for the first time, initial setup is strongly advised. Before you connect the IP cameras to the NVR, please set up network and stream parameters of IP cameras in the right way.

*Note:*

*For suggested values for IP camera setting please refer to the "Cameras Capability Table" available on the www.novuscctv.com website. If you will set wrong values some problems may appear: the NVR cannot search the IP camera, the stream cannot be connected, the image is not fluent, the image quality is bad and so on.*

In case of first Login after NVR-s start USER GUIDE menu window will occur (if function wasn't disabled earlier). Menu allows to configure fallowing parameters: Language, Display Settings and Network Settings. In order to skip USER GUIDE menu configuration please select SKIP position.

To configure NVR please follow procedure like below:

- I. From the MAIN MENU click DISPLAY icon  $\Box$  and set following parameters
	- LANGUAGE allow to select preferred language (additional information in chapter 4.4)
	- RESOLUTION select the resolution most corresponding to the used monitor.
- II. From the MAIN MENU click SETTING icon  $\bullet$  and go to the SYSTEM section. Select HDD SETTING tab and check the hard drive. If it is unformatted you have to select it and press FORMAT button.
- III. From the MAIN MENU click SETTING icon  $\bullet$  and go to the DEVICE section. Select DEVICE INFO tab and set following parameters:
	- DEVICE NAME allow to add unique name for NVR
	- STREAM TYPE depending on used cameras you have to chose correct mode from the list

For eg. in mode  $2x[1920*1080] + 2x[1280*720] + sub[960*576] + 1Ref + 4Play$ 

Channel **1** and **2** support **1920\*1080,** channel **3** and **4** support **1280\*720**, channel **1-4** sub streams support **960\*576** resolution. **4Play** means that there is possible to playback for **4** channels at once. 1Ref is internal buffer capacity.

- DEVICE TIME set up correct time and date and confirm by pressing MODIFY button
- IV. From the MAIN MENU click SETTING icon  $\Box$  and go to the NETWORK section. Select NETWORK SETTING tab and set following parameters:
	- IP (by default it is 192.168.1.188)
	- SUBNET MASK (by default it is 255.255.255.0).

*Note:*

*Be sure that IP addresses and subnet mask of the NVR and the IP cameras are in the same network subnet (e.g. for the NVR IP address 192.168.1.188, and mask 255.255.255.0 appropriate address for the camera ranges from 192.168.1.1 to 192.168.1.254, for example 192.168.1.201). It is not allowed to set the same addresses for multiple devices.* 

Optionally if you are going to connect NVR to the Internet (for remote access, sending email, etc) set up

- DEFAULT GATEWAY,
- FIRST and SECOND DNS.

You can alternatively check DHCP mode (DHCP server is required in this method in target network) then all settings will be set up automatically. When you use DHCP server check IP address lease and its linking with NVR MAC address to avoid changing or losing IP address during device operation or network/DHCP server breakdown. This solution is not recommended for security systems.

V. From the main window click the RMB and choose IP CHANNEL SETTING>MANUAL

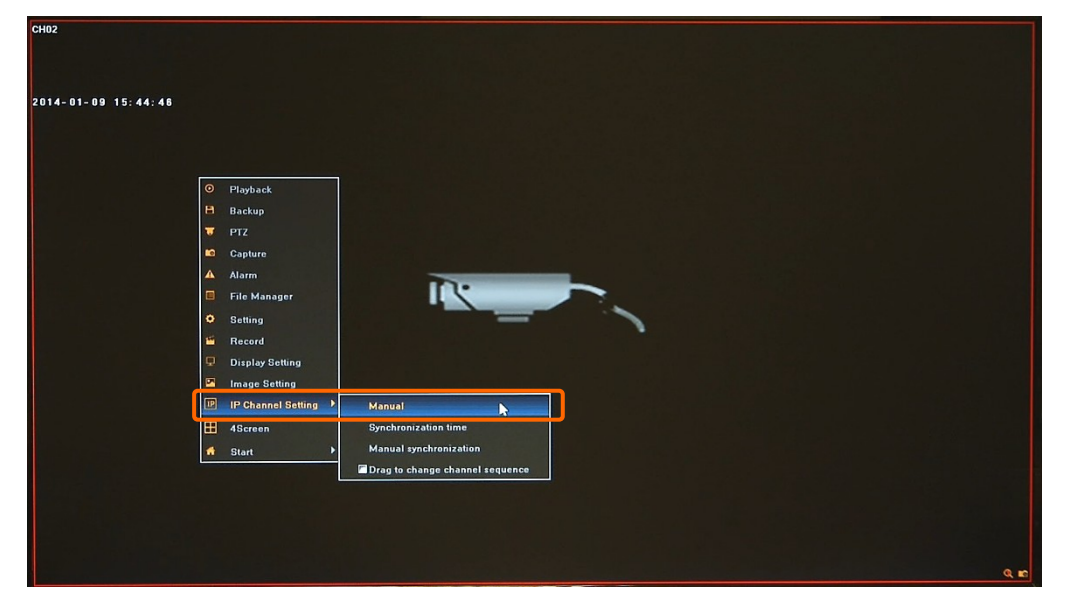

Then following window appears:

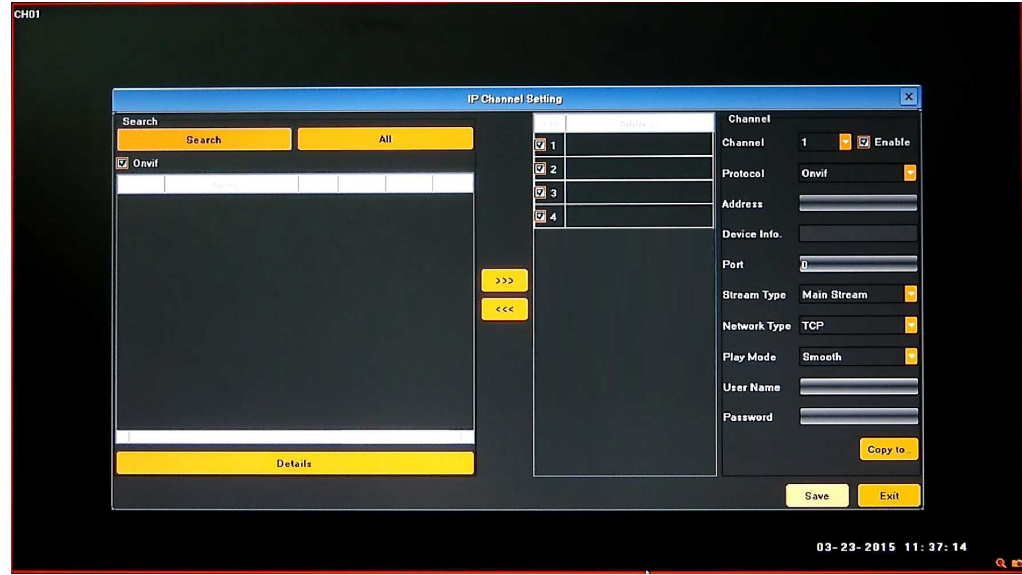

To connect the IP cameras to the NVR you can find them automatically or type IP address manually.

# **NVR OPERATING**

VI. Press SEARCH button to display all cameras compatible with ONVIF protocol present in the network. After some time list of cameras appears (as shown below).

To add required camera to the system TICK it on the available cameras list or select it (highlight) and use **>>>** button. Selected camera will be added to first empty channel. AVAILABLE CAMERAS LIST is displayed at left hand side. If you press ALL button, all available channels will be connected with cameras from the list.

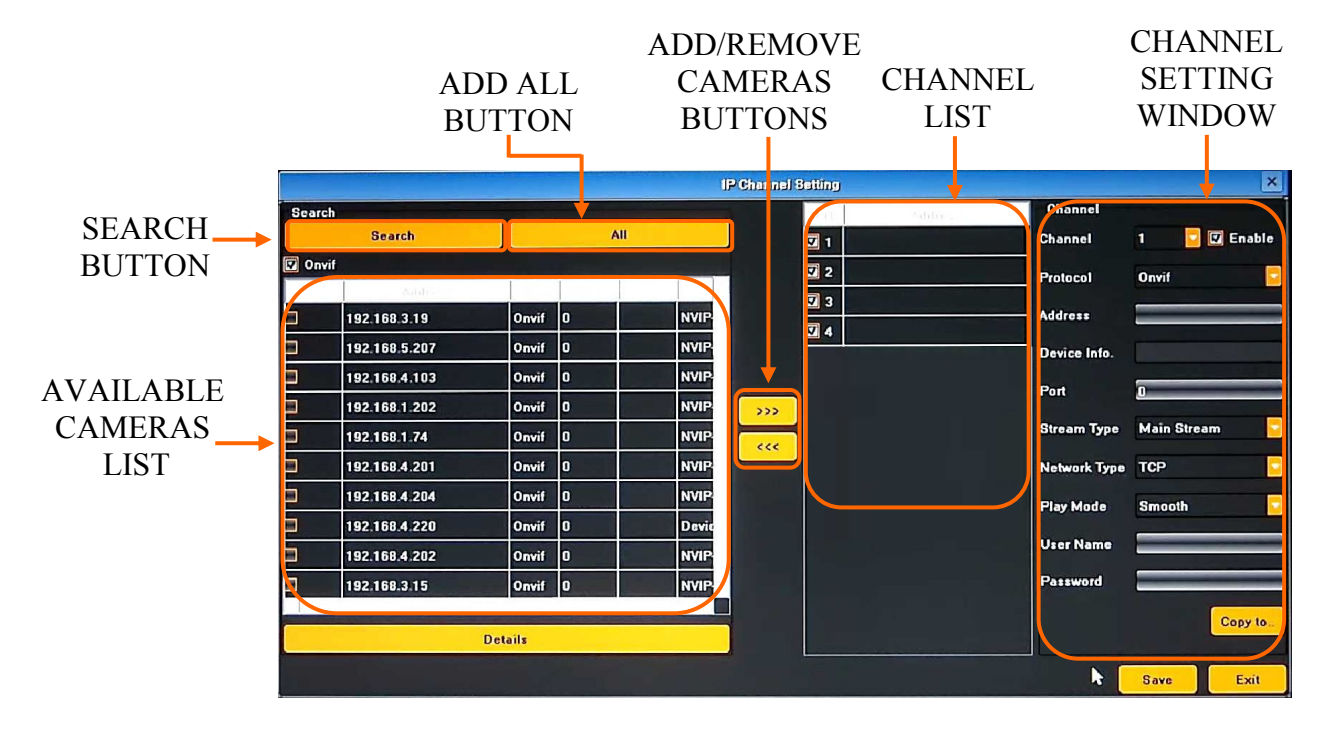

If you would like to remove camera added to one of the channels please select it at CHANNEL LIST "A" and press remove channels button <<< "B" below:

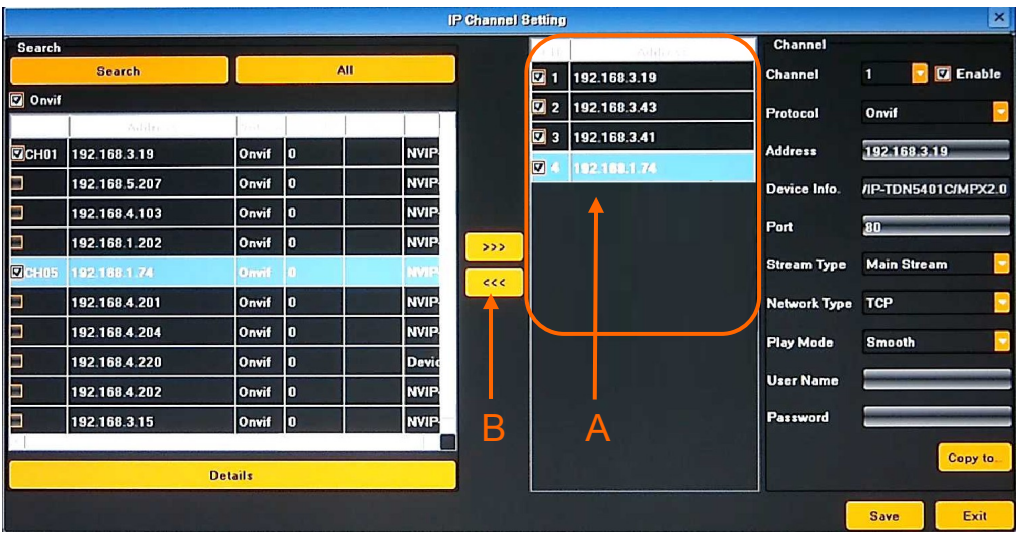

eng

VII. Next you have to fill user name and password for each camera that you add to the NVR.

Please double click at CHANNEL LIST "A" or select required channel from the CHANNEL dropdown menu "B". Next check if all settings for this channel are correct, fill username and password "C" and confirm by using SAVE button. Now you can select next channel from the dropdown menu.

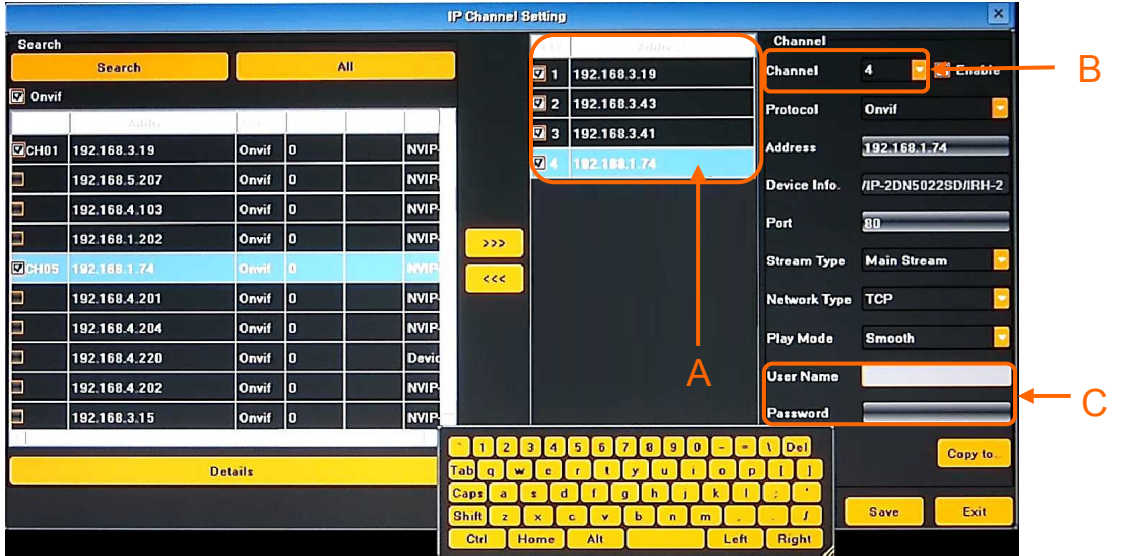

If you set up the same user name and password and other parameters for all cameras you can simply type them and save for first channel, and then press COPY TO button "A", select required channels at window "B" to copy them and confirm by OK button. Note that IP address is unique and doesn't copy.

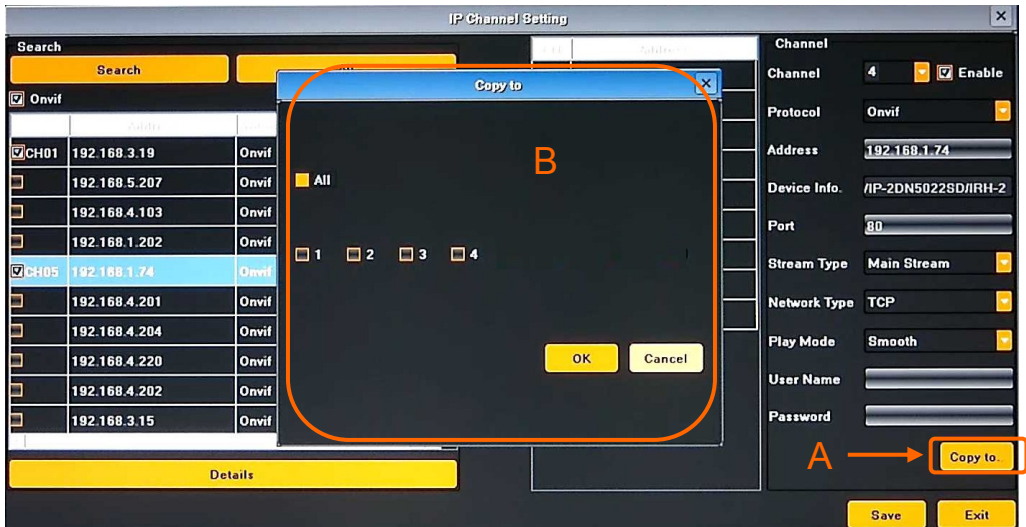

After finishing following procedure NVR is ready to use.

Additionally you should create user accounts for each operator.

For event recording you should set up motion/alarm setting in the camera and modify SCHEDULE RECORDING and MOTION in the NVR.

For event notification you should set up motion/alarm setting in the camera, configure NETWORK SETTING for using Internet and EMAIL SETTING.

# **NVR MENU**

#### **4. NVR MENU**

#### **4.1. Live monitoring**

Novus network video recorders features a multilingual OSD menu allowing for adjusting the settings of the device. Available languages are: English, Polish, and others

As soon as the NVR completes its initialization process, it will enter the real-time monitoring image. Displaying all cameras simultaneously is the default mode. If you move mouse to the top MENU BAR will be shown. At the right corner of screen, shows the logged user and alarms status. In the bottom right corner of each channel image, shows capture and recording icon, zoom mode and alarm icon.

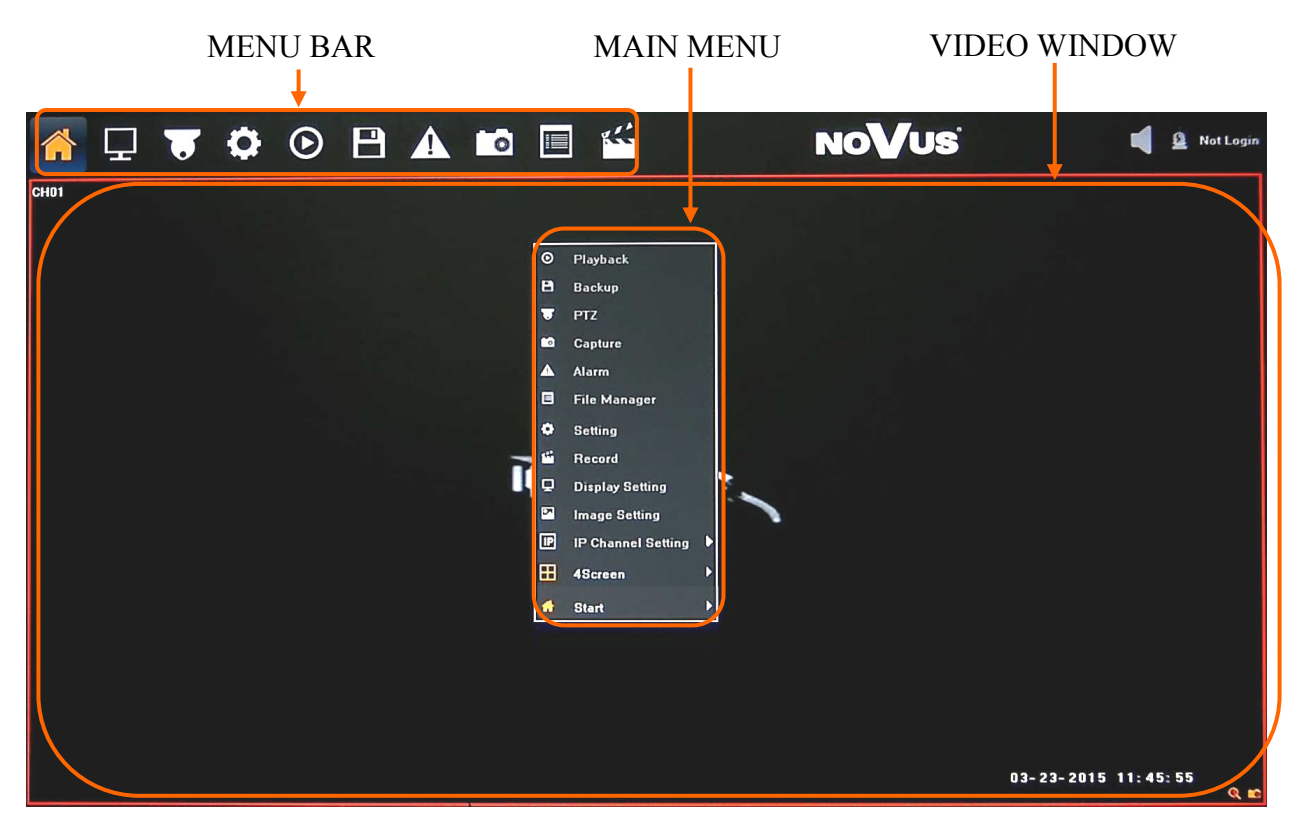

After login in, click the right key of mouse to bring up the MAIN MENU interface. You can also move mouse cursor to the window top display MENU BAR, which contains basic menu functions.

Click  $\bigwedge$  icon to pop out the menu showed below:

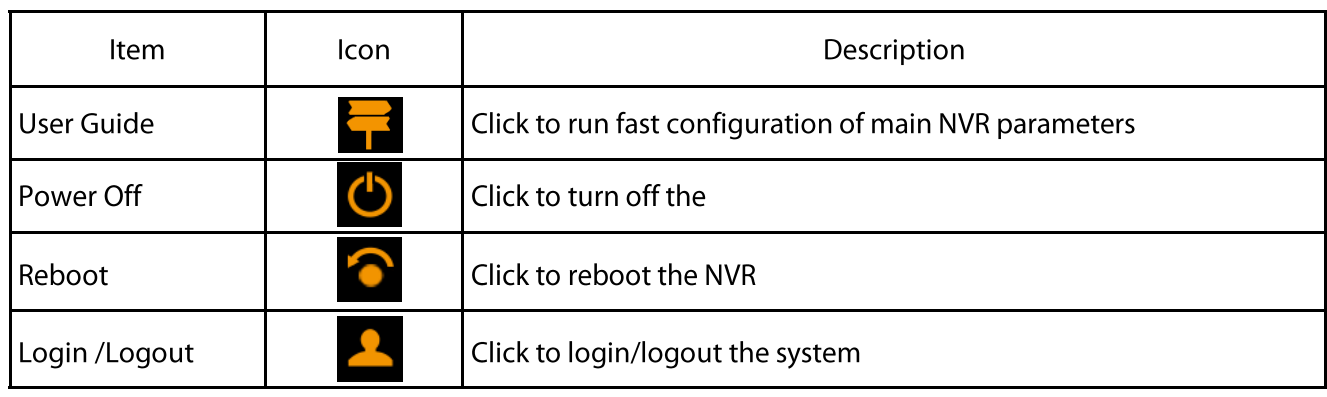

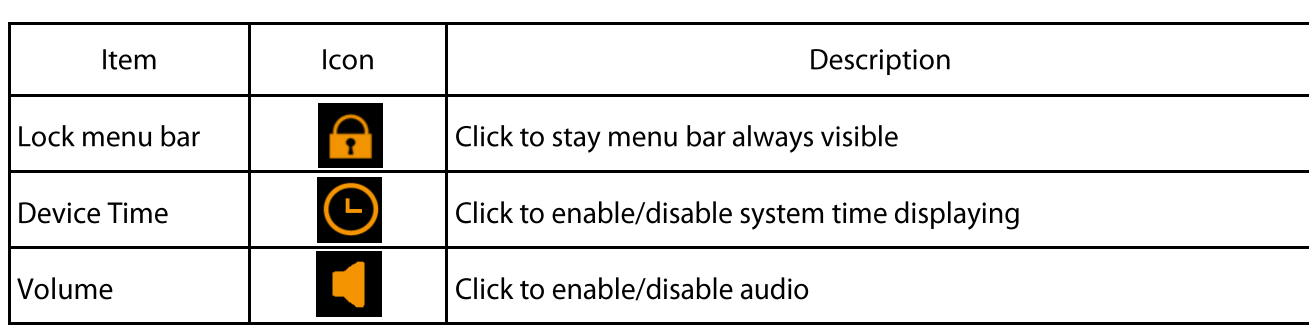

Click the right key of mouse to bring the MAIN MENU bar

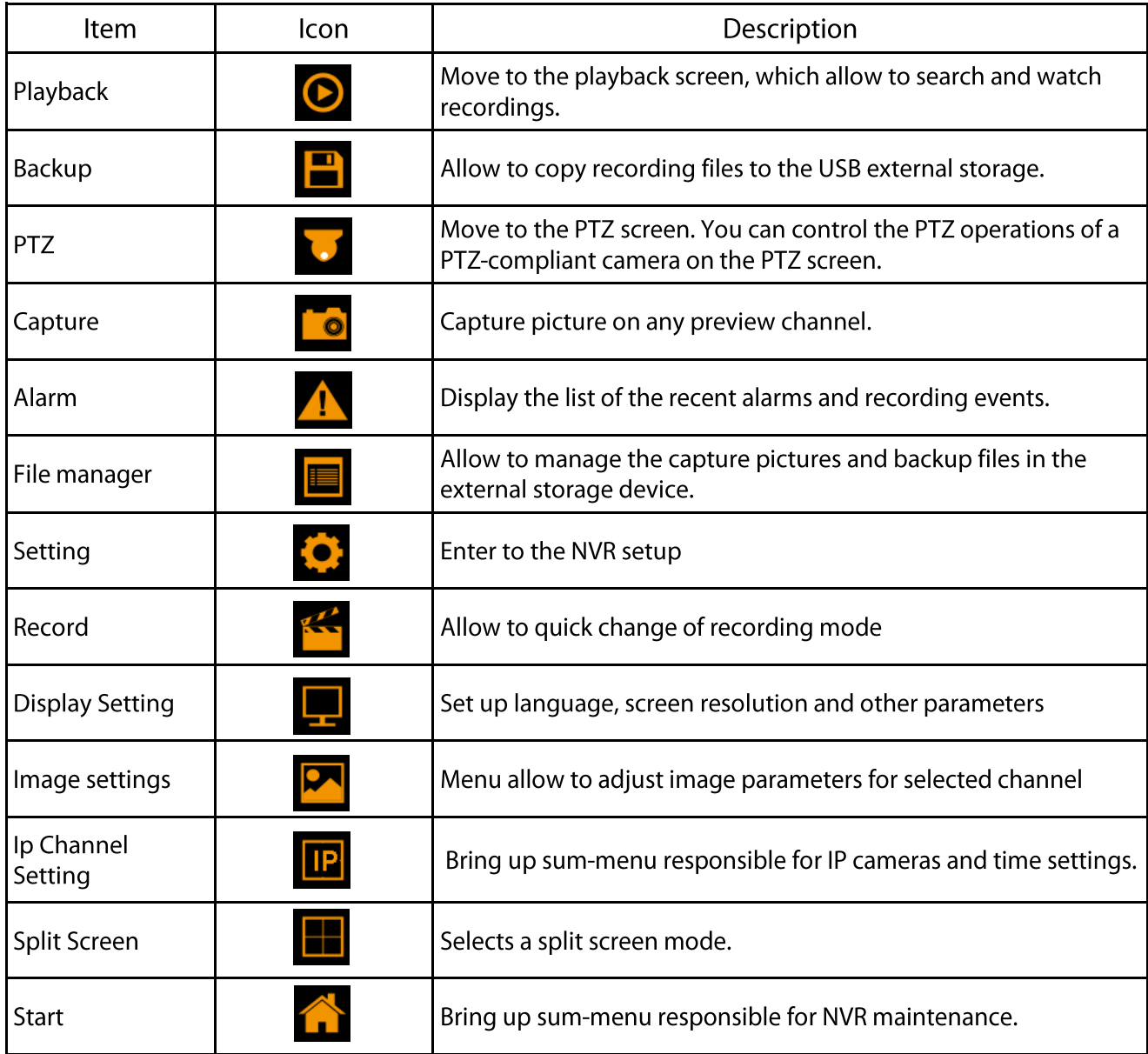

# **NVR MENU**

#### **4.2. Searching and playing recorded video**

To start the PLAYBACK MENU click  $\bigcirc$  icon. Then following window appears:

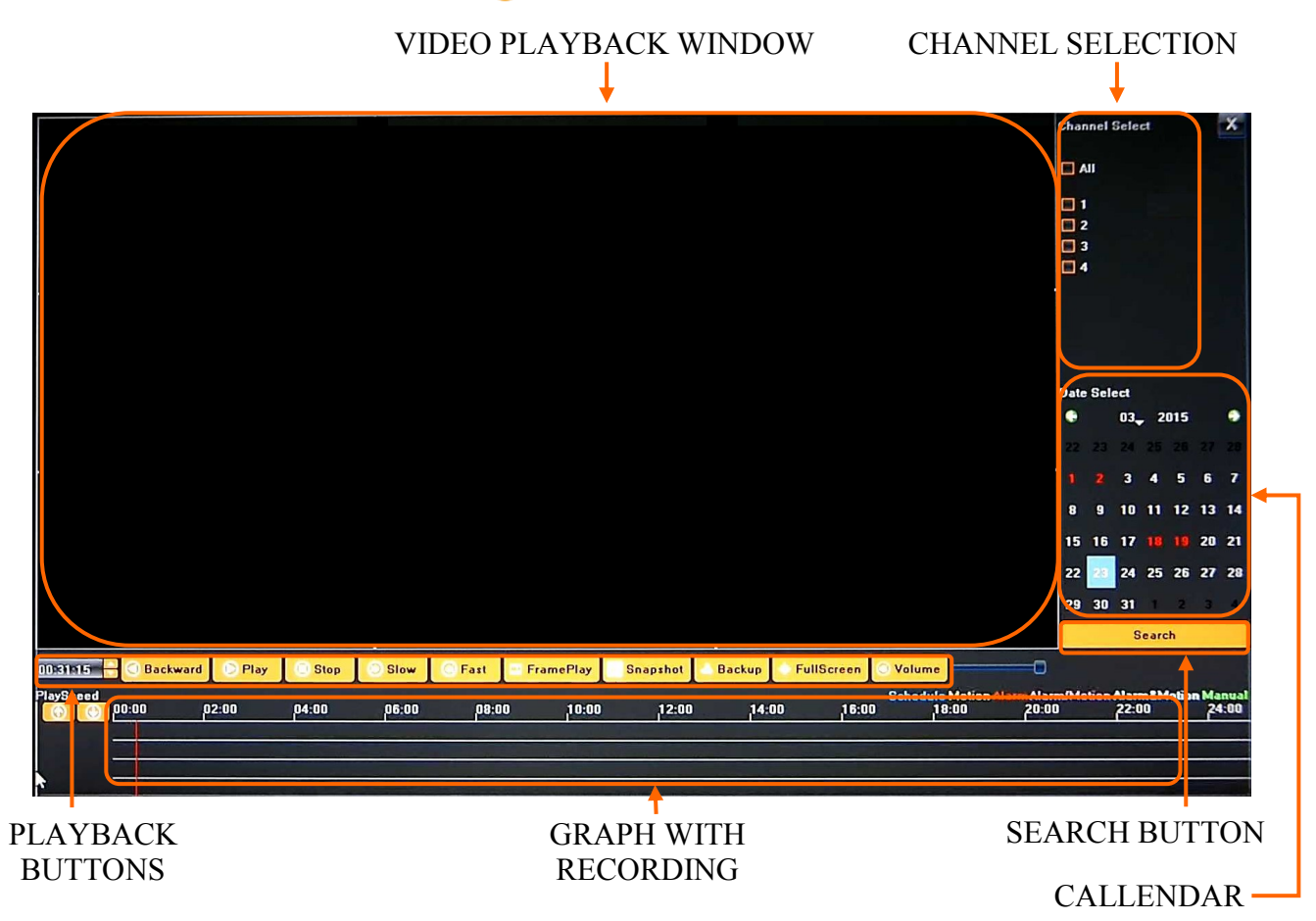

1. From the CHANNEL SELECT tick the channel which you want to search the recording, it will auto search the recording .

2. Change the date from the calendar and press SEARCH button to find records for selected date.

You can identify the type of the recording data by the color in the bar.

- Blue (Continuous) : continuous recording data.
- Red (Alarm) : alarm event recording data.
- Yellow (Motion) : motion event recording data.
- Pink (Motion or Alarm) : motion or alarm event recording data.
- Azure (Motion  $&$  Alarm) : motion and alarm event (when occurs in the same time) recording data.
- Green : data originating from manual recording.
- 3. To play the searched data simply double click a desired point on "Timeline" or press PLAY button.

Description of playback buttons:

- Pause/Play: pause the current playback image.
- Stop: Stop the playing video.
- Slow: Slow down the playback speed. (there are: 1/2, 1/4, 1/8, 1/16 times)
- Fast: Accelerate playback. (there are: 2, 4, 8, 16 times)
- Snapshot: You can capture picture in any playback channel.
- Backup: You can backup the recording of any channel.

#### **4.3. Backup**

User may copy recordings to external storage devices or through the network. The NVR features the possibility of copying the recordings to an external HDD connected via the USB, onto Flash memories. NVRs allow to copy the recordings in following formats: AVI.

To start the BACKUP MENU click  $\Box$  icon. Then following window will shown

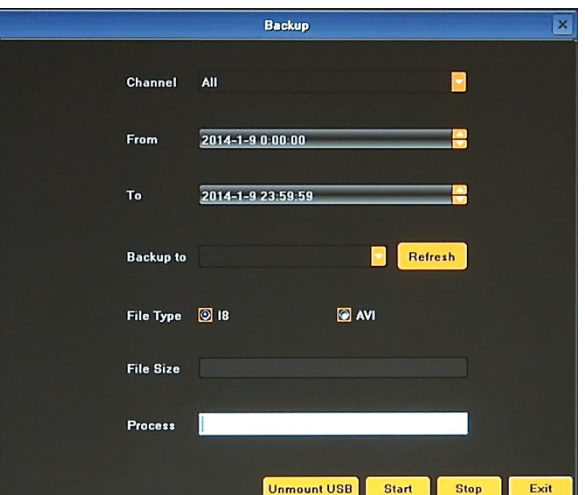

Insert USB storage device, click Refresh to detect the USB device. If the USB device is recognized normally, it will be displayed in the list, then select following:

- Select a required channels
- Select a date range filling FROM and TO range.
- Set the desired USB device for the backup.
- Choose the required file format.

Press START button, process bar will move forward until reaches 100%.

When it finish press UNMOUNT button and remove USB device.

#### **Detailed information about configuration, service and installation of device is available in full version of user's manual located on the www.novuscctv.com**

All rights reserved © AAT Holding sp. z o.o.

19

# **NVR MENU**

#### **4.4. Changing the menu language**

When after NVR booting up the currently selected menu language is different than expected, to change it, please follow the steps below:

Move mouse cursor to the top of the screen to display MENU BAR and select  $\bullet$  icon. Next select  $\triangle$  icon (fourth item from the top). The following Login window will appears:

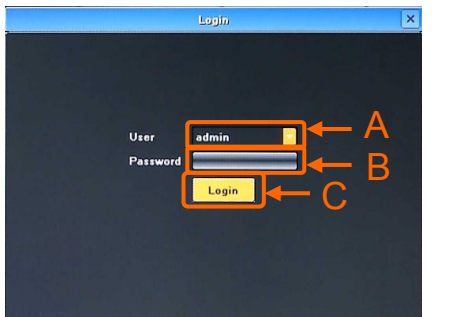

After the window appears please proceed as follows:

- Select user in the  $.A$ " position
- Using virtual keyboard enter the password in the "B" position - Select ...C" position

*Note: Default login is "admin" / no password.* 

I. If the User Guide function has not been turned off earlier, below window will appears:

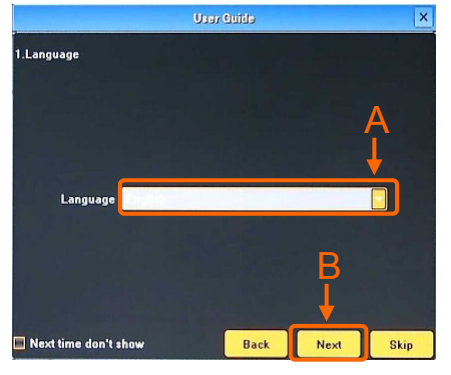

After the window appears please proceed as follows:

- Select  $A''$  position. A list of available languages will appears. Please select the desired language from the list.
- Select ...B" position. This procedure must be repeated for the next two windows that will be displayed.
- II. If the User Guide function has been turned off earlier, after login real-time monitoring image will appears. Move mouse cursor to the top of the screen to display MENU BAR and select  $\Box$  icon. The following window will appears:

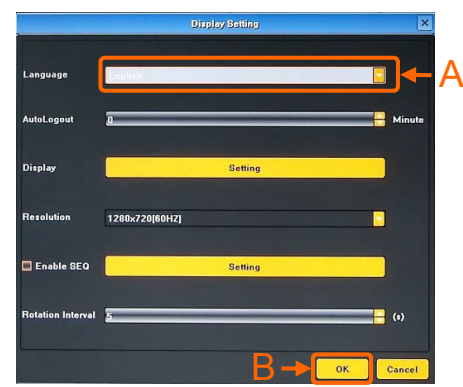

- After the window appears please proceed as follows:
- Select "A" position. A list of available languages will appears. Please select the desired language from the list.
- Select  $\Box B$ " position.

After the steps described in the point I or II were done, the below window will appears. Please select "A" position as shown below:

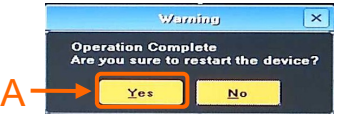

When the steps described above were done NVR will reboot. After it reboots change of the menu language will be applied.

All rights reserved © AAT Holding sp. z o.o.

eng

 $eng$ 

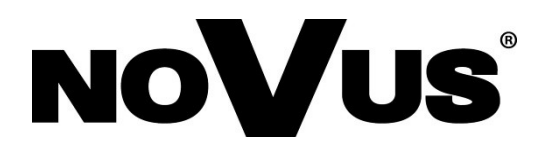

2015-03-26 MM MK

AAT Holding sp. z o.o., 431 Pulawska St., 02-801 Warsaw, Poland tel.: +4822 546 07 00, fax: +4822 546 07 59 www.novuscctv.com

# **instrukcja obsługi (skrócona)**

NVR-5836

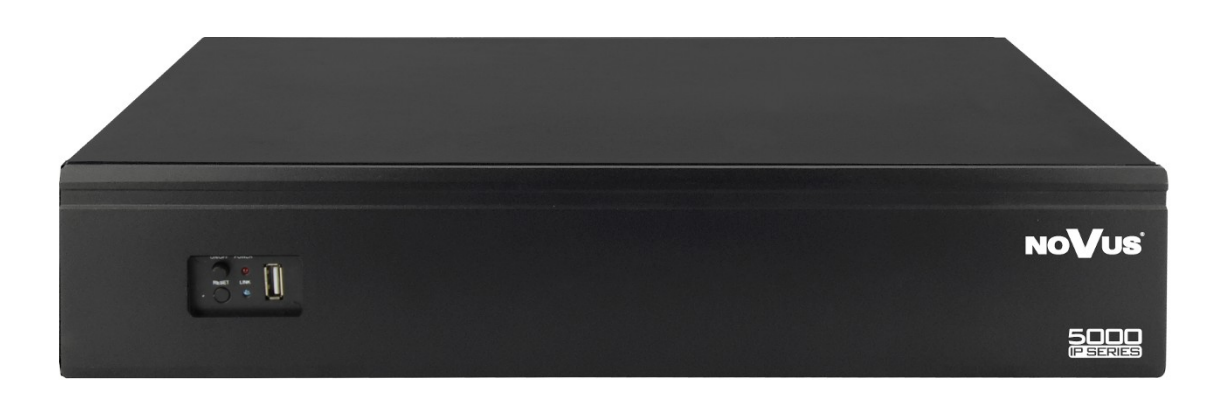

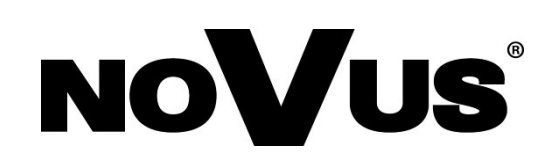

# **UWAGI, OSTRZEŻENIA I WARUNKI BEZPIECZEŃSTWA**

#### Dyrektywy EMC (2004/108/EC) i LVD (2006/95/EC). Oznakowanie CE

Nasze produkty spełniają wymagania zawarte w dyrektywach oraz przepisach krajowych wprowadzających dyrektywy: Kompatybilność elektromagnetyczna EMC 2004/108/EC. Niskonapięciowa LVD 2006/95/EC. Dyrektywa ma zastosowanie do sprzętu elektrycznego przeznaczonego do użytkowania przy napięciu nominalnym od 50VAC do 1000VAC oraz od 75VDC do 1500VDC.

#### Dyrektywa WEEE 2002/96/EC. Informacja dla użytkowników o pozbywaniu się urządzeń elektrycznych i elektronicznych

Niniejszy produkt został oznakowany zgodnie z Dyrektywą WEEE (2002/96/EC) oraz późniejszymi zmianami, dotyczącą zużytego sprzętu elektrycznego i elektronicznego. Zapewniając prawidłowe złomowanie przyczyniają się Państwo do ograniczenia ryzyka wystąpienia negatywnego wpływu produktu na środowisko i zdrowie ludzi, które mogłoby zaistnieć w przypadku niewłaściwej utylizacji urządzenia.

Symbol umieszczony na produkcie lub dołączonych do niego dokumentach oznacza, że nasz produkt nie jest klasyfikowany jako odpad z gospodarstwa domowego. Urządzenie należy oddać do odpowiedniego punktu utylizacji odpadów w celu recyklingu. Aby uzyskać dodatkowe informacje dotyczące recyklingu niniejszego produktu należy skontaktować się z przedstawicielem władz lokalnych, dostawcą usług utylizacji odpadów lub sklepem, gdzie nabyto produkt.

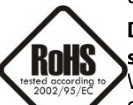

Dyrektywa RoHS 2002/95/EC. Informacja dla użytkowników dotycząca ograniczenia użycia substancji niebezpiecznych w sprzęcie elektrycznym i elektronicznym.

W trosce o ochronę zdrowia ludzi oraz przyjazne środowisko zapewniamy, że nasze produkty podlegające przepisom dyrektywy RoHS, dotyczącej użycia substancji niebezpiecznych w sprzęcie elektrycznym i elektronicznym, zostały zaprojektowane i wyprodukowane zgodnie z wymaganiami tej dyrektywy. Jednocześnie zapewniamy, że nasze produkty zostały przetestowane i nie zawierają substancji niebezpiecznych w ilościach mogących niekorzystnie wpływać na zdrowie człowieka lub środowisko naturalne.

Urządzenie, jako element profesjonalnego systemu telewizji dozorowej służącego do nadzoru i kontroli, nie jest przeznaczone do samodzielnego montażu w gospodarstwach domowych przez osoby nie posiadające specjalistycznej wiedzy. Producent urządzenia nie ponosi odpowiedzialności za wady i uszkodzenia wynikające z niewłaściwej lub niezgodnej z instrukcją obsługi instalacji urządzenia w systemie.

#### **UWAGA!**

#### ZNAJOMOŚĆ NINIEJSZEJ INSTRUKCJI JAK I PEŁNEJ WERSJI INSTRUKCJI ZAWARTEJ NA DOŁĄCZONEJ PŁYCIE CD JEST NIEZBĘDNYM WARUNKIEM PRAWIDŁOWEJ EKSPLOATACJI URZĄDZENIA. PROSIMY O ZAPOZNANIE SIĘ Z NIMI PRZED PRZYSTĄPIENIEM DO INSTALACJI I **OBSŁUGI REJESTRATORA.**

#### NIE WOLNO DOKONYWAĆ ŻADNYCH SAMODZIELNYCH NAPRAW. WSZYSTKIE NAPRAWY MOGĄ BYĆ REALIZOWANE JEDYNIE PRZEZ WYKWALIFIKOWANYCH PRACOWNIKÓW SERWISU.

- 1. Przed zainstalowaniem i rozpoczęciem eksploatacji należy dokładnie zapoznać się z niniejszą instrukcją obsługi i zawartymi w niej wymogami bezpieczeństwa;
- 2. Uprasza się o zachowanie instrukcji na czas eksploatacji rejestratora na wypadek konieczności odniesienia się do zawartych w niej treści;
- 3. Należy skrupulatnie przestrzegać wymogów bezpieczeństwa opisanych w instrukcji, gdyż mają one bezpośredni wpływ na bezpieczeństwo użytkowników i trwałość oraz niezawodność urządzenia;
- 4. Wszystkie czynności wykonywane przez instalatorów i użytkowników muszą być realizowane zgodnie z opisem zawartym w instrukcji;
- 5. W czasie czynności konserwatorskich urządzenie musi być odłączone od zasilania;
- 6. Nie wolno stosować żadnych dodatkowych urządzeń lub podzespołów nie przewidzianych i nie zalecanych przez producenta;
- 7. Nie wolno używać rejestratora w środowisku o dużej wilgotności (np. w pobliżu basenów, wanien, w wilgotnych piwnicach);
- 8. Nie należy instalować tego urządzenia w miejscu, gdzie nie można zapewnić właściwej wentylacji (np. zamknięte szafki, itp.), co powoduje zatrzymanie się ciepła i w konsekwencji może doprowadzić do uszkodzenia;
- 9. Nie wolno umieszczać rejestratora na niestabilnych powierzchniach. Rejestrator musi być instalowany przez wykwalifikowany personel o odpowiednich uprawnieniach według zaleceń podanych w niniejszej instrukcji;
- 10. Urządzenie może być zasilane jedynie ze źródeł o parametrach zgodnych ze wskazanymi przez producenta w danych technicznych kamery. Dlatego też, zabrania się zasilania rejestratora ze źródeł o nieznanych, niestabilnych lub niezgodnych z wymaganiami określonymi przez producenta parametrach;
- 11. Nie wolno dopuścić aby jakiekolwiek metalowe elementy dostały się do wnętrza urządzenia, może to spowodować uszkodzenie urządzenia. W przypadku dostania się takich elementów do środka należy niezwłocznie skontaktować się z producentem urządzenia.
- 12. Wyłączenie odpowiedzialności w przypadku uszkodzenia danych zawartych na dysku lub innych urządzeniach: Producent nie ponosi odpowiedzialności w razie uszkodzenia lub utraty w trakcie eksploatacji Produktu danych zawartych na dyskach lub innych urządzeniach.

Przed wykonaniem czynności, która nie jest przewidziana dla danego Produktu w instrukcji obsługi, innych dokumentach dołączonych do Produktu lub nie wynika ze zwykłego przeznaczenia Produktu, należy, pod rygorem wyłączenia odpowiedzialności Producenta za następstwa takiej czynności, skontaktować się z Producentem.

Ponieważ produkt jest stale ulepszany i optymalizowany niektóre parametry i funkcje opisane w załączonej instrukcji mogły ulec zmianie. Prosimy o zapoznanie się z najnowszą instrukcją obsługi znajdującą się na stronie www.novuscctv.com Instrukcja obsługi znajdującą się na stronie www.novuscctv.com jest zawsze najbardziej aktualną wersją.

#### UWAGA! Producent zastrzega sobie możliwość wystąpienia błędów w druku oraz zmian parametrów technicznych bez uprzedniego powiadomienia.

# **INFORMACJE WSTĘPNE**

## **1. INFORMACJE WSTĘPNE**

## **1.1. Dane techniczne rejestratorów sieciowych**

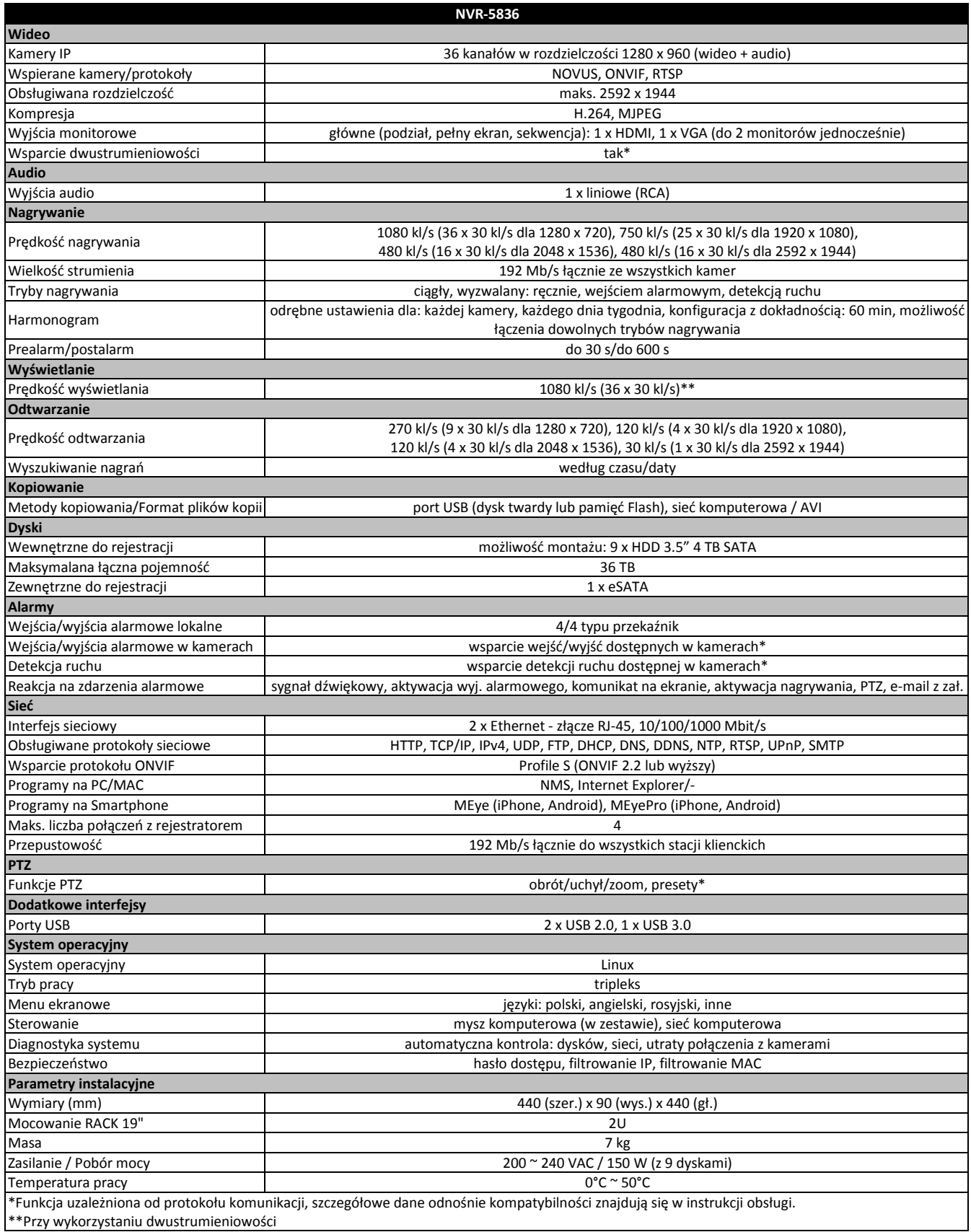

# **INFORMACJE WSTĘPNE**

#### **1.2. Charakterystyka ogólna NVR-5836**

- Kanały wideo i audio: 36
- Obsługa protokołów: ONVIF, RTSP  $\bullet$
- Nagrywanie do 1080 kl/s w rozdzielczości 1280 x 720
- Obsługiwane rozdzielczości do 2592 x 1944
- Wielkość nagrywanego strumienia: 192 Mb/s łącznie ze wszystkich kamer
- Montaż dysków wewnątrz: 9
- Wyjścia monitorowe: 2 (HDMI, VGA)
- Montaż w szafie RACK

## **UWAGA !**

**Wsparcie protokołu ONVIF było weryfikowane na kamerach sieciowych opartych o ONVIF**  wer 2.2. i zgodnych z "PROFILE S".

**Jak wykazuje doświadczenie implementacja protokołu ONVIF przez różnych producentów kamer może się różnić, a co za tym idzie poszczególne funkcje mogą działać niepoprawnie lub niezgodnie z oczekiwaniem. Firma AAT HOLDING nie ponosi odpowiedzialności za problemy wynikłe z niekompatybilności kamer innych marek niż NOVUS podłączanych przy wykorzystaniu protokołu ONVIF. W wypadku korzystania z protokołu ONVIF w kamerze marki innej niż NOVUS zaleca się każdorazowo przeprowadzić test na poprawność obsługi w rejestratorze poszczególnych funkcji kamery.** 

## **1.3. Zawartość opakowania**

Rozpakowując urządzenie należy postępować ostrożnie.

Po otwarciu należy upewnić się czy w opakowaniu znajdują się następujące elementy:

- Rejestrator sieciowy NVR-5836  $\bullet$
- Kabel zasilający  $\bullet$
- Kabel monitorowy HDMI  $\bullet$
- Zestaw kabli SATA do podłączenia dysków  $\bullet$
- Mysz USB
- Zestaw akcesoriów montażowych  $\bullet$
- Skrócona wersja instrukcji obsługi

Jeżeli którykolwiek z elementów został uszkodzony w transporcie, należy spakować zawartość z powrotem do oryginalnego opakowania i skontaktować się z dostawcą.

## **2. URUCHAMIANIE URZĄDZENIA**

# **2.1. Opis złącz elektrycznych panelu tylnego**

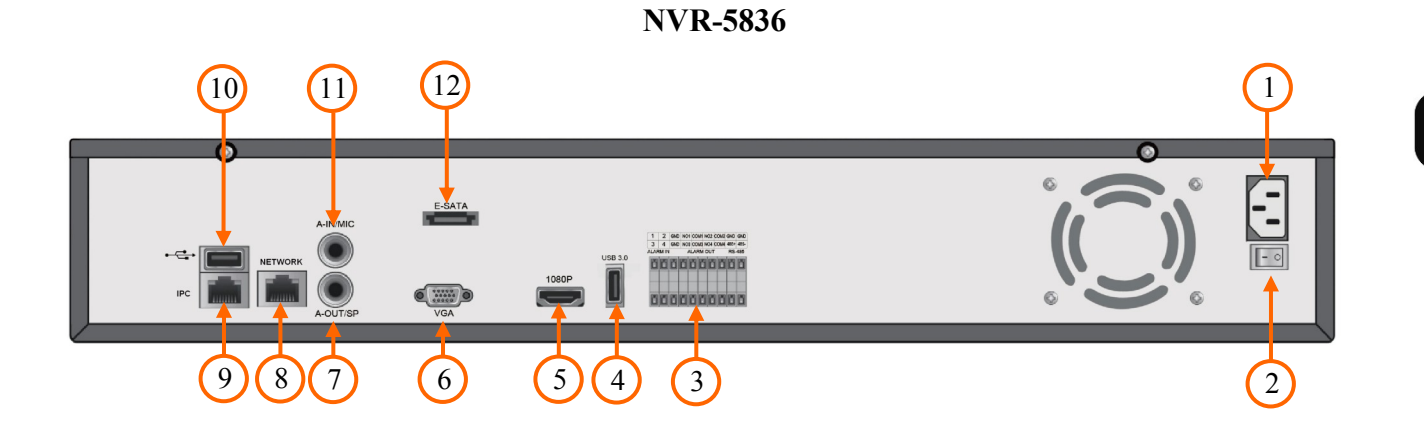

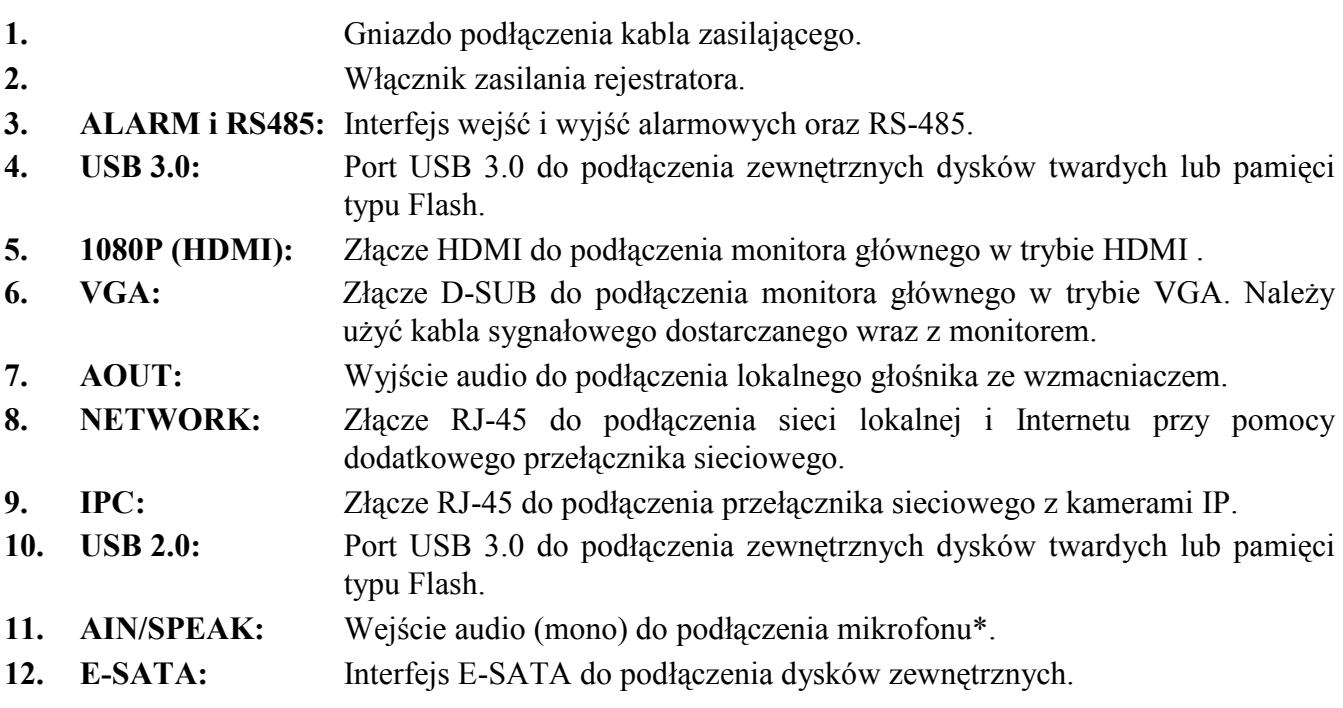

\* Wejście audio będzie dostępne w przyszłości

#### **2.2 Instalacja dysków**

Rejestratory sieciowy umożliwia montaż 9 dysków wewnątrz

**UWAGA:**

**W celu uzyskania informacji o kompatybilnych modelach twardych dysków oraz maksymalnych ich pojemnościach należy skontaktować się z dystrybutorem lub sprawdzić na stronie www.novuscctv.com. Firma AAT HOLDING nie ponosi odpowiedzialności za problemy wynikłe ze stosowania nie zalecanych nagrywarek oraz dysków twardych.**

**Lista kompatybilnych dysków zawiera wszystkie dyski poprawnie współpracujące z danym rejestratorem, w tym także przeznaczone do pracy biurowej tzw. desktopowe. Jednak ze względu na to, że w systemach CCTV priorytetem jest niezawodność procesu rejestracji i zarządzania danymi zaleca się stosowanie dysków przeznaczonych do pracy ciągłej tzw. 24x7.** 

**Jeżeli użyty dysk był stosowany w innym urządzeniu konieczne jest jego formatowanie. Należy mieć to na uwadze ze względu na utratę danych.**

W celu zamontowania dysków twardych należy odkręcić dwie śruby w miejscach przedstawionych na poniższym zdjęciu, a następnie podnieść osłonę rejestratora do góry.

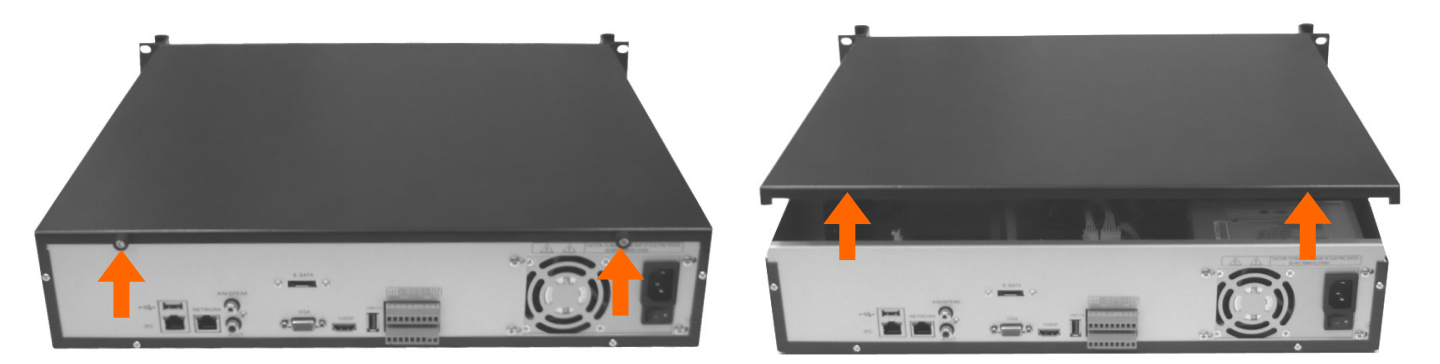

We wnętrzu obudowy znajdują się 3 uchwyty montażowe dysków. W każdym z nich można zamontować 3 dyski. W celu montażu dysku należy odkręcić uchwyt montażowy od podstawy a następnie zamontować dysk we właściwym miejscu.

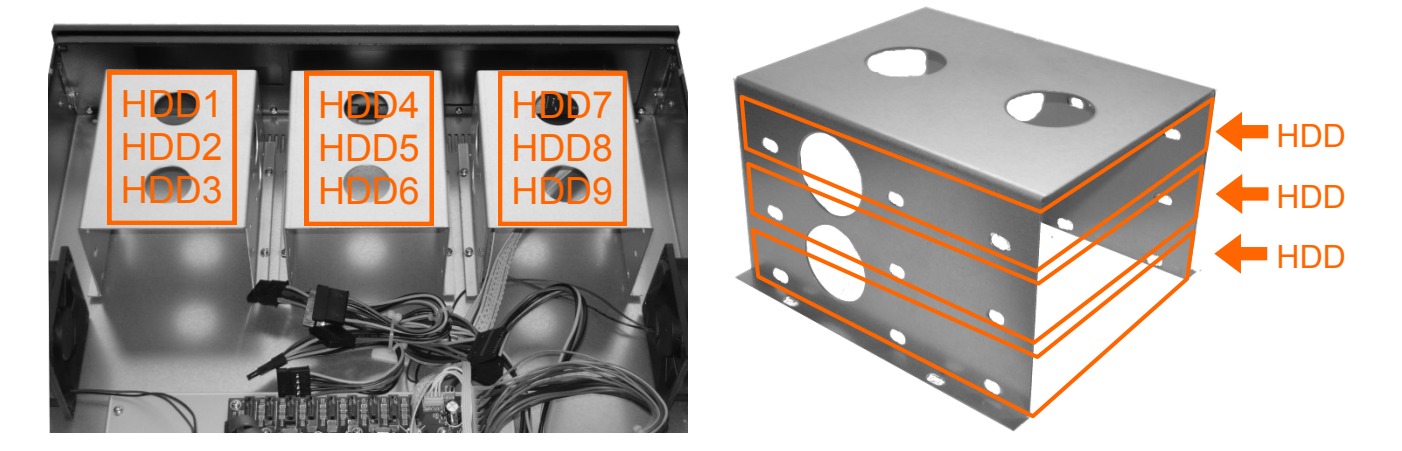

W ten sam sposób należy zamontować pozostałe dyski. Następnie należy przykręcić uchwyt montażowy do podstawy i podłączyć do dysków kable zasilający i sygnałowy.

pl

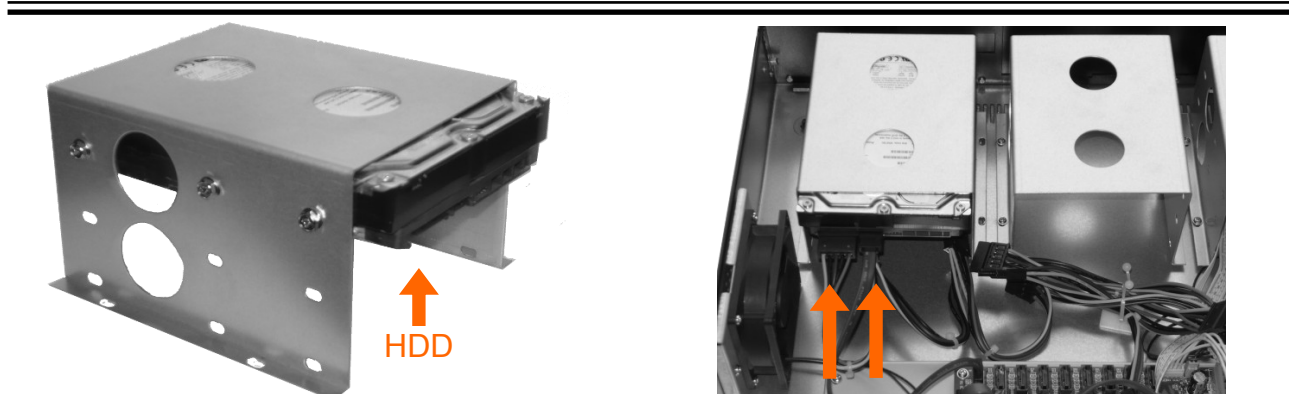

W taki sam sposób należy zamontować kolejne dyski, następnie założyć osłonę i przykręcić śrubami.

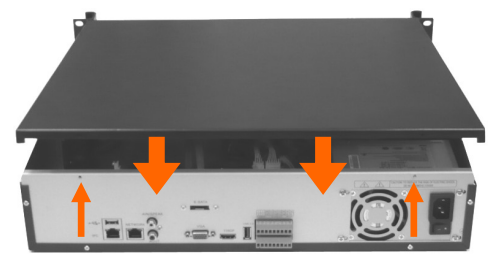

#### **2.3. Podłączanie zasilania.**

Przed uruchomieniem urządzenia należy podłączyć dostarczony przewód zasilający na tylnym panelu rejestratora .

W celu uruchomienia urządzenia należy włączyć przełącznik znajdujący się na tylnym panelu urządzenia. Uruchamianie urządzenia trwa ok 60sekund. W tym czasie nie należy uruchamiać żadnych funkcji urządzenia i naciskać żadnych przycisków. Wyłączenie urządzenia odbywa się z poziomu menu.

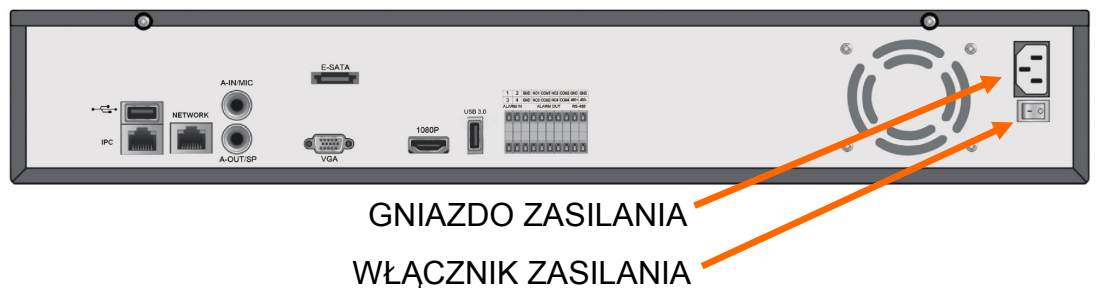

#### **UWAGA !**

**W czasie podłączania przewodu zasilającego 230V włącznik zasilania powinien być wyłączony.**

**Nie należy modyfikować podłączenia zasilaczy i ich uziemienia.**

**W celu zapewnienia nieprzerwanej pracy urządzenia należy upewnić się ze wszystkie połączenia wykonano w sposób właściwy i trwały, uniemożliwiający ich przypadkowe rozłączenie.** 

**Jeżeli urządzenie przyniesione zostało z pomieszczenia o niższej temperaturze należy odczekać aż osiągnie temperaturę pomieszczenia, w którym ma pracować. Nie wolno włączać urządzenia bezpośrednio po przyniesieniu z chłodniejszego miejsca. Kondensacja zawartej w powietrzu pary wodnej może spowodować zwarcia i w konsekwencji uszkodzenie urządzenia.**

**Przed uruchomieniem urządzenia należy zapoznać się z opisem i rolą poszczególnych wejść znajdujących się na panelu tylnym.**

#### **2.4. Podłączanie monitora**

Rejestrator współpracuje z monitorami wyposażonymi w złącze HDMI (lub DVI), VGA.

Dla wyjść HDMI i VGA dostępne są następujące rozdzielczości: 800x600, 1024x768, 1280x720 1280x1024, 1366x768, 1440x900, 1920x1080.

Po zmianie rozdzielczości należy zapisać zmianę ustawień przyciskiem OK w oknie potwierdzenia. Jeśli monitor nic nie wyświetli należy odczekać 8sekund, wówczas zostanie przywrócona poprzednia rozdzielczość.

*Informacja:*

*W przypadku używania monitora DVI można wykorzystać konwerter HDMI<>DVI.*

*Konwerter HDMI<>DVI należy dokupić oddzielnie.*

#### **2.5. Podłączanie kamer i sieci**

Aby podłączyć kamery do rejestratora należy użyć dodatkowego przełącznika sieciowego. Kamery, rejestrator i inne urządzenia należy połączyć do przełącznika używając skrętki komputerowej CAT5e zakończonej złączami. Dopuszczalna odległość kabla do każdej z kamer wynosi 100m.

Dla rejestratora NVR-5836 należy użyć dwóch przełączników sieciowych, pierwszy IPC (interfejs sieciowy IPC) do podłączenia kamer a drugi NETWORK (interfejs sieciowy NETWORK) do podłączenia komputerów i innych urządzeń sieciowych. Każdy z interfejsów powinien posiadać unikalne adresy IP, należące do różnych podsieci (podobinie jak w przypadku adresów IP WAN i LAN routera).

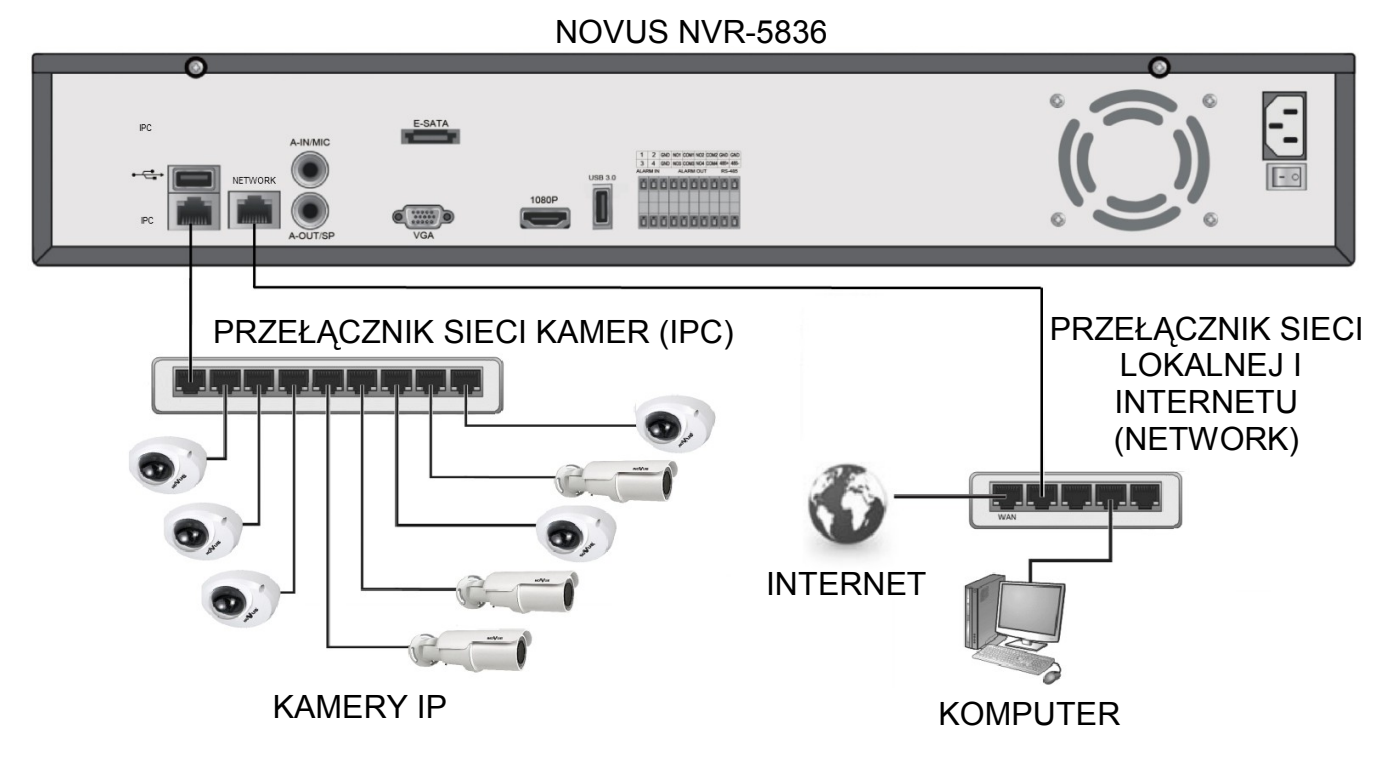

#### *Informacja:*

*W celu zapewnienia bezpieczeństwa i poprawnej pracy systemu zaleca się stworzenie wydzielonej sieci oddzielonej i zabezpieczonej poprzez router/firewall od docelowej sieci klienckiej.*

Przed wyszukaniem i uruchomieniem kamer w rejestratorze, należy je wstępnie skonfigurować zgodnie z opisem znajdującym sie w instrukcji obsługi kamery.

Dalsze kroki podłączenia i uruchomienia kamer opisano w rozdziale 3.4.

#### **2.6. Połączenia urządzeń zewnętrznych**

#### Podłączanie audio

Wyjście audio umożliwia podłączenia wysokoimpedancyjnych słuchawek lub głośnika ze wzmacniaczem. Sygnał na wyjściu audio wynosi ok 200mV przy impedancji 1kΩ.

Podłączenie urządzeń USB.

Rejestrator posiada 3 porty USB umożliwiające podłączenie pamięci USB, myszy i innych kompatybilnych urządzeń USB. Jeden port USB 2.0 znajduje się na panelu przednim urządzenia. Na tylnym znajduje się jeden port USB 2.0 oraz jeden port USB 3.0.

Podłączenie wejść i wyjść alarmowych oraz urządzeń RS-485

Rejestrator posiada wewnętrzne wejścia i wyjście alarmowe. Opis złącz przedstawiono poniżej:

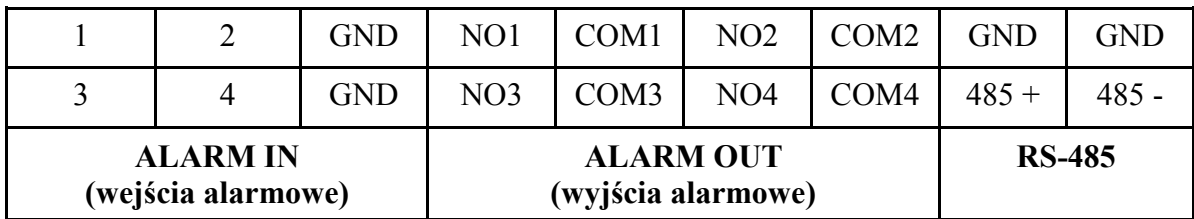

Wyzwolenie wejścia alarmowego następuje po połączeniu wejścia alarmowego (1, 2 itd) do masy (GND). Wyjście alarmowe jest realizowane przez przekaźnik posiadający styki N/O i COM.

#### **3. OBSŁUGA REJESTRATORA**

**3.1. Opis panelu przedniego**

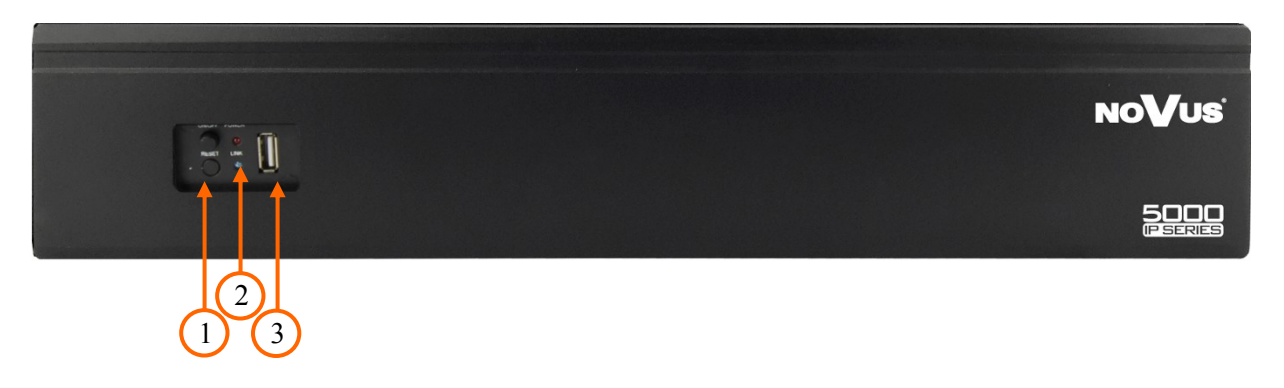

- **1. RESET, ON/OFF** Przyciski do resetowania (do celów serwisowych) / sprzętowego włączania i wyłączania rejestratora.
- **2. LED** Sygnalizują bieżący status zasilania i połączenia sieciowego.
- **3. USB** Port USB 2.0 do podłączenia zewnętrznych dysków twardych lub pamięci typu Flash do kopiowania nagrań oraz myszy ze złączem USB umożliwiającej nawigowanie po menu rejestratora.

#### **3.2. Sterowanie za pomocą myszy USB**

Za pomocą myszy z interfejsem USB podłączonej do portu USB rejestratora istnieje możliwość sterowania większością funkcji rejestratora.

Dwukrotne kliknięcie wskaźnikiem myszy na dowolną kamerę w podziale powoduje wyświetlenie jej pełnoekranowo. Ponowne podwójne kliknięcie wskaźnikiem myszy powoduje powrót do poprzedniego formatu wyświetlania. W czasie konfiguracji wyboru poszczególnych pozycji dokonuje się przy użyciu lewego przycisku myszy. W wybranych pozycjach zmiany wartości danego pola można dokonać przy użyciu rolki myszy. Zależnie od aktualnie wybranego menu wciśnięcie prawego przycisku myszy wywołuje odpowiednie menu kontekstowe.

#### **3.3. Obsługa menu**

W celu uruchomienia urządzenia należy podłączyć zasilacz, włączyć przełącznik znajdujący się na tylnym panelu urządzenia. Po zakończeniu procesu inicjalizacji na ekranie monitora wyświetlane są obrazy z kamer "na żywo".

Aby mieć dostęp do menu rejestratora należy się do niego zalogować. W tym celu należy przesunąć kursor do góry ekranu i uruchomić PASEK MENU lub kliknąć prawym przyciskiem myszy w celu wywołania MENU GŁÓWNEGO. Następnie należy wybrać ikonę START i ZALOGUJA. Wyświetlone zostanie okno logowania jak poniżej:

#### *Informacja:*

*W przypadku, gdy aktualnie wybrany język rejestratora jest inny niż oczekiwany, w celu jego zmiany należy postępować zgodnie z procedurą opisaną w rozdziale 4.4 niniejszej instrukcji.*

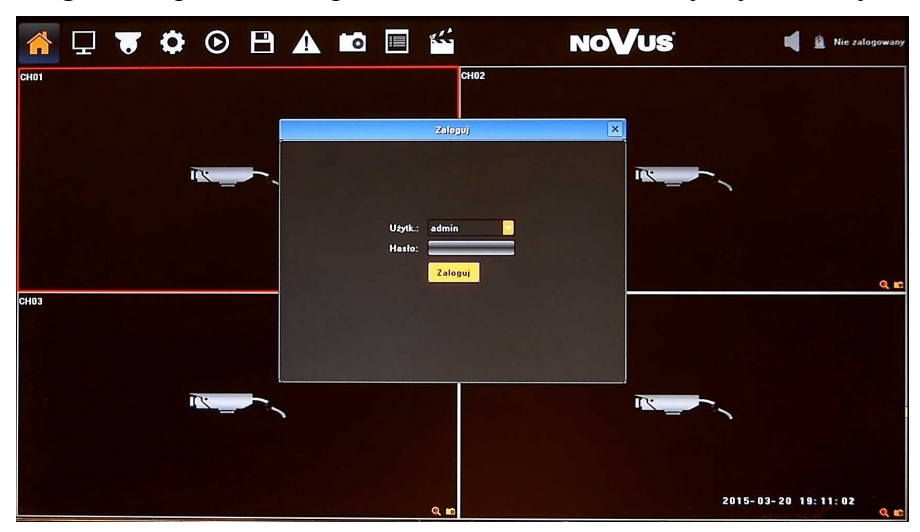

Należy wybrać właściwego użytkownika, wprowadzić hasło przy pomocy wirtualnej klawiatury i potwierdzić przyciskiem ZALOGUJ.

#### **Domyślnym kontem użytkownika jest "admin" / bez hasła. Ze względów bezpieczeństwa zalecana jest zmiana domyślnego hasła.**

Aby wyłączyć rejestrator należy uruchomić PASEK MENU lub MENU GŁÓWNE i wybrać START a następnie WYŁĄCZANIE SYSTEMU . Po wyświetleniu komunikatu należy wyłączyć zasilanie przełącznikiem na tylnym panelu urządzenia.

Aby zrestartować rejestrator należy uruchomić PASEK MENU lub MENU GŁÓWNE i wybrać START a następnie RESTARTUJ $\bullet$ .

Aby zabezpieczyć przed dostępem do rejestratora osób postronnych zaleca się wylogować po zakończeniu pracy. Aby to zrobić należy uruchomić PASEK MENU lub MENU GŁÓWNE i wybrać START a następnie WYLOGUJ . Wówczas dostęp do większości funkcji rejestratora będzie zablokowany.

#### *Informacja:*

*Gdy użytkownik nie jest zalogowany wszystkie nieaktywne ikony są szare.*

## **UWAGA:**

**Nieprawidłowe wyłączanie rejestratora (np. wyjęcie wtyczki z gniazda sieciowego podczas normalnej pracy urządzenia ) może skutkować pojawieniem się błędów na dysku co efektywnie przełoży się na skrócenie jego żywotności.** 

AAT Holding Sp. z o.o, wszystkie prawa zastrzeżone

pl

#### **3.4. Wstępna konfiguracja**

Przed przystąpieniem do pracy z rejestratorem sieciowym należy przeprowadzić wstępną konfigurację urządzenia. Należy również skonfigurować kamery IP w taki sposób, aby adresy IP kamer był w tej samej podsieci co adres IP rejestratora oraz ustawić właściwe parametry strumieni wideo. *Informacja:*

*Zalecane wartości ustawień w kamerach znajdują się w "Tabeli kompatybilności kamer" dostępnej na stronie www.novuscctv.com. W przypadku ustawienia niewłaściwych wartości mogą wystąpić problemy z wyszukaniem, podłączeniem kamer lub uzyskaniem płynnego obrazu bez zniekształceń.*

Po pierwszym zalogowaniu po uruchomieniu NVR-a wyświetlane jest okno kreatora ustawień (jeśli funkcja nie została wcześniej wyłączona). Kreator umożliwia konfigurację następujących parametrów: język, ustawienia wyświetlania, ustawienia IP. W celu pominięcia konfiguracji należy wybrać pozycję SKIP.

W celu właściwego skonfigurowania rejestratora należy postępować zgodnie z podaną procedurą:

- I. Z MENU GŁÓWNEGO wybrać ikone UST. WYŚWIETLANIA  $\Box$  i ustawić parametry:
	- JĘZYK wybrać preferowany język interfejsu (dodatkowe informacje w rozdziale 4.4)
	- ROZDZIELCZOŚĆ -zmienić rozdzielczość na najbardziej optymalną do pracy.
- II. Z MENU GŁÓWNEGO wybrać ikonę KONFIG. SYTEMU  $\bullet$ i przejść do menu SYSTEM. Następnie należy wybrać USTAWIENIA HDD i sprawdzić czy zamontowany dysk twardy jest widoczny. W przypadku gdy STATUS dysku jest: "NIE SFORMATOWANY" należy go sformatować wciskając przycisk FORMATUJ.
- III. Z MENU GŁÓWNEGO wybrać ikonę KONFIG. SYTEMU i przejść do menu URZĄDZENIE. Następnie należy wybrać USTAWIENIA OGÓLNE i skonfigurować następujące parametry:
	- NAZWA URZĄDZENIA ustawić nazwe identyfikacyjną urządzenia
	- TRYB PRACY należy wybrać właściwy tryb pracy pasujący do zastosowanych kamer.

Dla przykładu opis trybu: **2x[1920\*1080] + 2x[1280\*720] + sub[960\*576] + 1Ref + 4Play**

Kanały **1** i **2** obsługują kamery o maksymalnej rozdzielczości **1920\*1080**, kanały **3** i **4** obsługują kamery o maksymalnej rozdzielczości **1280\*720**, kanały **1 - 4** obsługują drugi strumień kamer o maksymalnej rozdzielczości **960\*576**. **4Play** oznacza możliwość odtwarzania **4** kamer jednocześnie. 1Ref to pojemność wewnętrznego bufora.

- CZAS SYSTEMOWY sprawdzić i ewentualnie poprawić ustawienia czasu zatwierdzając przyciskiem OK.
- IV. Z MENU GŁÓWNEGO wybrać ikonę KONFIG. SYTEMU i przejść do menu SIEĆ. Następnie należy wybrać USTAWIENIA IP i skonfigurować następujące parametry:
	- IP ADRES (domyślne ustawienia to 192.168.1.188)
	- MASKA PODSIECI (domyślne ustawienia to 255.255.255.0).

## *Informacja:*

*Należy upewnić się że adresy IP rejestratora i kamer znajdowały się w jednej podsieci (dla adresu IP rejestratora 192.168.1.188 i maski 255.255.255.0 jako adresy IP kamer możemy ustawić adresy z zakresu 192.168.1.1 - 192.168.1.254, np.: 192.168.1.201). Niedopuszczalne jest ustawianie tych samych adresów IP dla różnych urządzeń.*

W przypadku gdy konieczne jest połączenie NVRa z Internetem (do zdalnego dostępu, wysyłania emaili, itp.) należy skonfigurować następujące parametry:

- BRAMA
- PIERWSZY i DRUGI DNS.

Można również włączyć tryb pracy DHCP pozwalający na pobranie adresu IP z serwera DHCP (wymagany jest wówczas działający serwer DHCP). W takim przypadku należy zapewnić powiązanie adresu IP z adresem MAC rejestratora w celu uniknięcia zmiany lub utraty adresu IP. W przypadku niewłaściwych ustawień uzyskanie połączenia z NVRa z kamerami będzie niemożliwe. W systemach bezpieczeństwa tryb ten jest niezalecany.

V. W oknie wideo należy kliknąć prawym przyciskiem myszy i wybrać KONFIG. KAMER IP>MANUALNIE

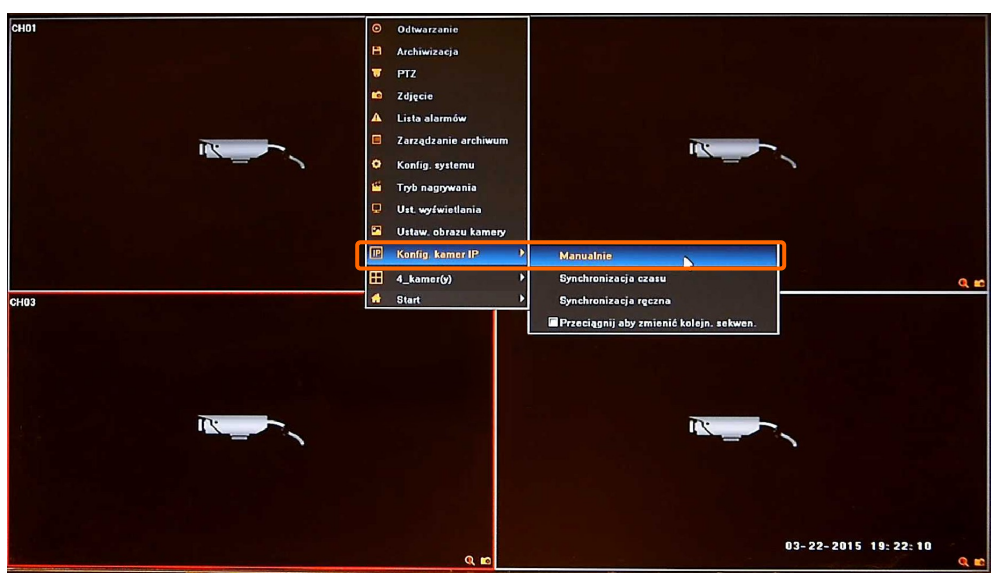

Wyświetlone zostanie okno jak poniżej:

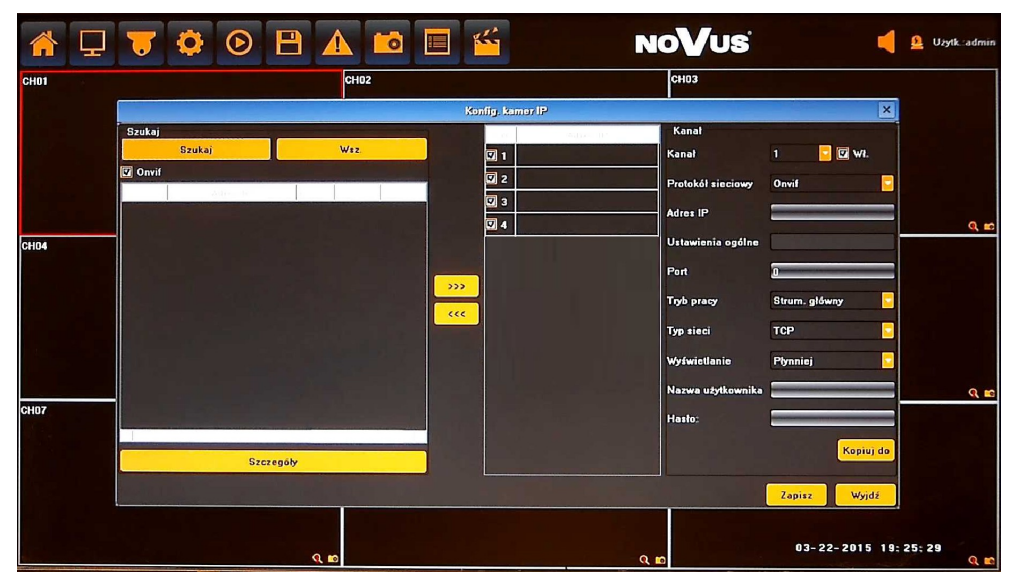

Aby dodać kamery do systemu należy je wyszukać lub ręcznie wprowadzić wartości IP i portów.

AAT Holding Sp. z o.o, wszystkie prawa zastrzeżone

pl

VI. Po naciśnięciu przycisku SZUKAJ uruchomiony zostanie proces wyszukiwania. Po jego zakończeniu na LIŚCIE DOSTĘNYCH KAMER (przykład poniżej) wyświetlone zostaną wszystkie dostępne w sieci urządzenia obsługujące protokół ONVIF.

Aby dodać kamerę do LISTY KANAŁÓW należ zaznaczyć pole wyboru znajdujące się przy wybranej kamerze lub zaznaczyć (podświetlić) pozycję wybranej kamery, a następnie użyć przycisku dodawania kamer **>>>** . Kamera ta zostanie wówczas przypisana na pierwszej wolnej pozycji z LISTY KANAŁÓW. Użycie przycisku WSZ. spowoduje przypisanie wszystkich wyszukanych kamer na wolne miejsca do LISTY KANAŁÓW.

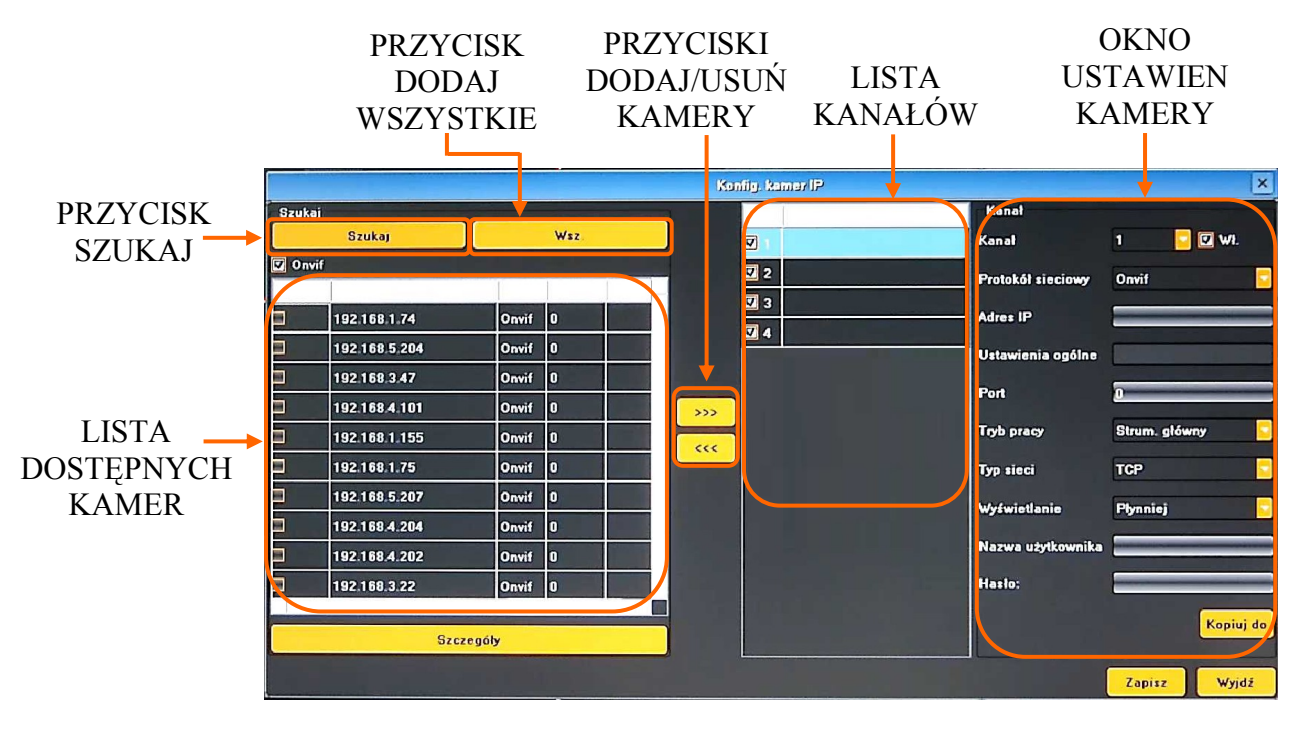

W celu usunięcia wybranej kamery z LISTY KANAŁÓW, należy ją zaznaczyć (podświetlić) "A" i wcisnąć przycisk usuwania kamer <<< "B" znajdujący się w środkowej części okna.

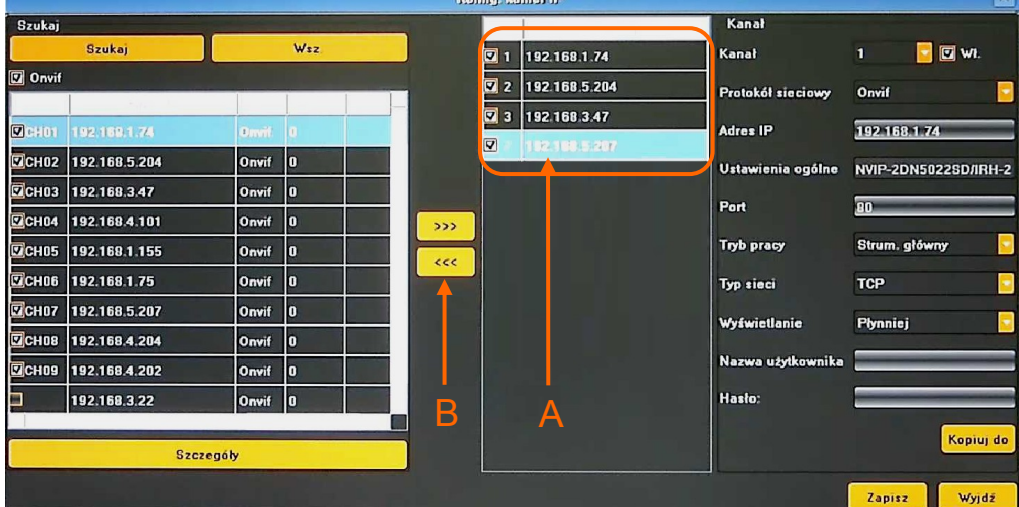

VI. Po dodaniu kamer należy wprowadzić użytkownika i hasło niezbędne do połączenia z każdą z nich.

W tym celu należy dwukrotnie kliknąć na wybraną pozycję "A" na LIŚCIE KANAŁÓW, lub wybrać właściwy kanał z rozwijanej listy "B". Następnie należy upewnić się że parametry kamery są poprawne, wprowadzić nazwę użytkownika i hasło "C"

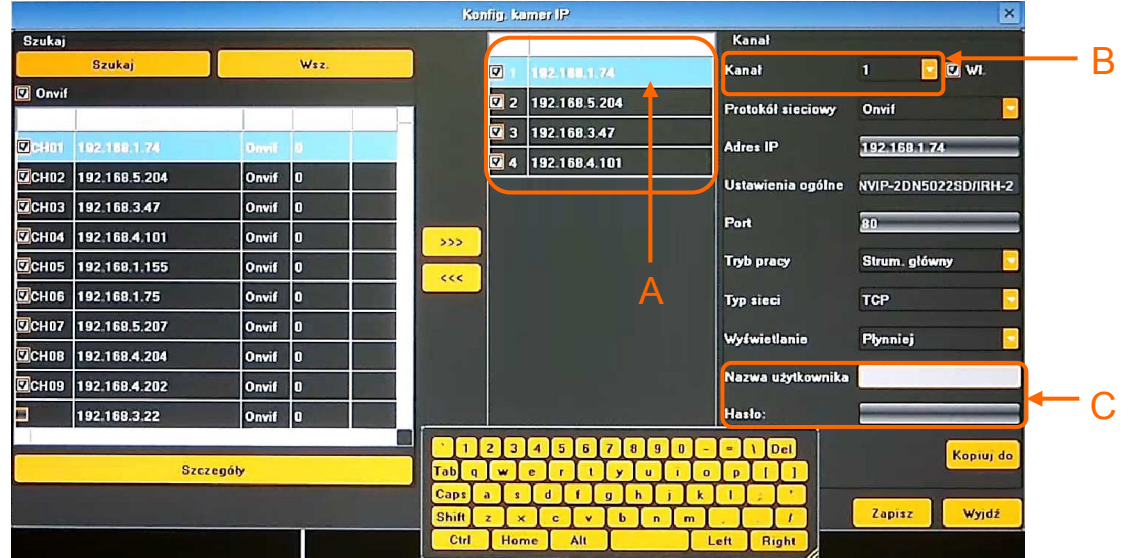

Jeśli kamery mają taką samą nazwę użytkownika, hasło i inne parametry można użyć przycisku KOPIUJ DO. Po naciśnięci przycisku KOPIUJ DO"A", wyświetlone zostanie nowe okno "B" w którym należy zaznaczyć kamery docelowe i potwierdzić kopiowanie przyciskiem OK. Należy pamiętać że adres IP jest niepowtarzalny dla każdej z kamer i nie będzie skopiowany.

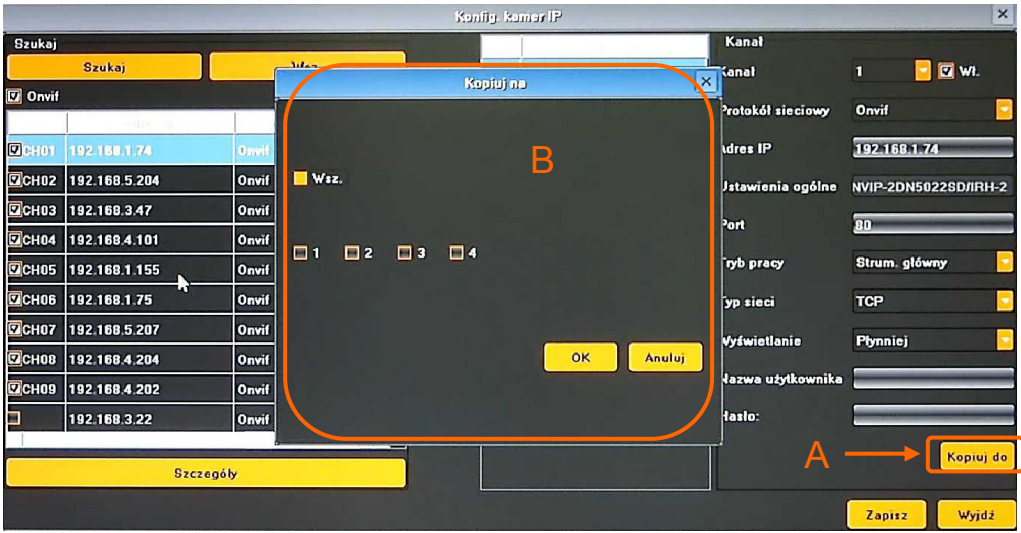

Po zakończeniu konfigurowania rejestrator jest gotowy do pracy. W celach bezpieczeństwa należy stworzyć użytkowników o ograniczonych uprawnieniach.

Ponadto, aby nagrywać w trybie alarmowym należy skonfigurować w każdej z kamer detekcję ruchu i ustawić w rejestratorze tryb nagrywania alarmowego HARMONOGRAM oraz wykrywanie detekcji w menu DETEKCJA RUCHU.

Aby wysyłać powiadomienia o alarmach należy skonfigurować USTAWIENIA IP i EMAIL.

#### **4. MENU REJESTRATORA**

#### **4.1. Obserwacja obrazów z kamer**

Rejestratory sieciowe NOVUS posiadają wielopoziomowe menu wyświetlane na ekranie monitora służące do obsługi i programowania.

Menu urządzenia jest wielojęzyczne i wyświetlane w jednym z następujących języków: angielski, polski i inne.

Po zakończeniu procesu inicjalizacji na ekranie monitora wyświetlane są obrazy z kamer "na żywo". Domyślnym trybem wyświetlania jest największy możliwy podział. Po przemieszczeniu kursora myszy w górną część ekranu wyświetlony zostanie PASEK MENU. W jego prawym rogu znajduje sie informacja o zalogowanym użytkowniku oraz status alarmów. Każde okno z podglądem obrazu zawiera w prawym dolnym rogu ikony: przechwycenie zdjęcia, status nagrywania, tryb zoomu i ikonę alarmu.

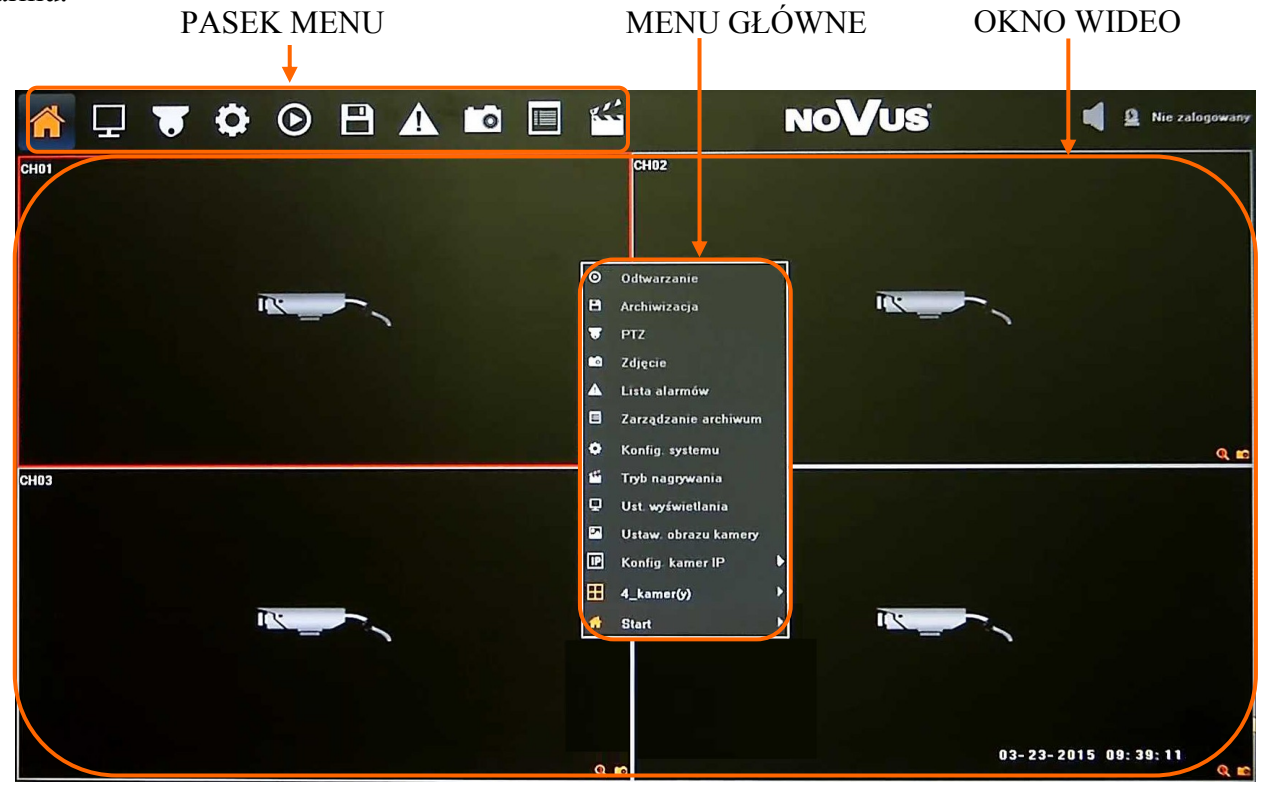

Po zalogowaniu każdorazowe przesunięcie kursora do góry ekranu wyświetli PASEK MENU. Kliknięcie prawym przyciskiem myszy spowoduje wywoła MENU GŁÓWNEGO.

Po wybraniu ikony START wyświetlone zostanie menu zawierające następujące pozycje:

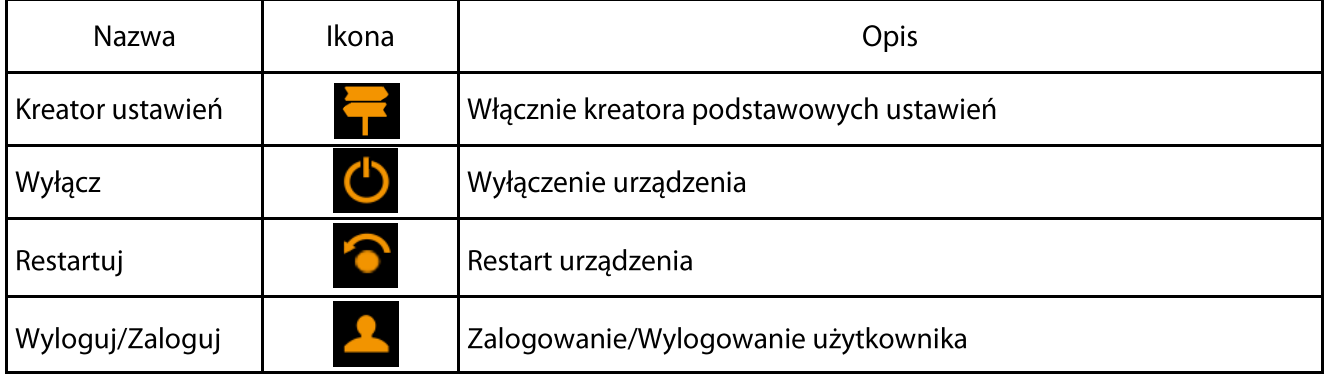

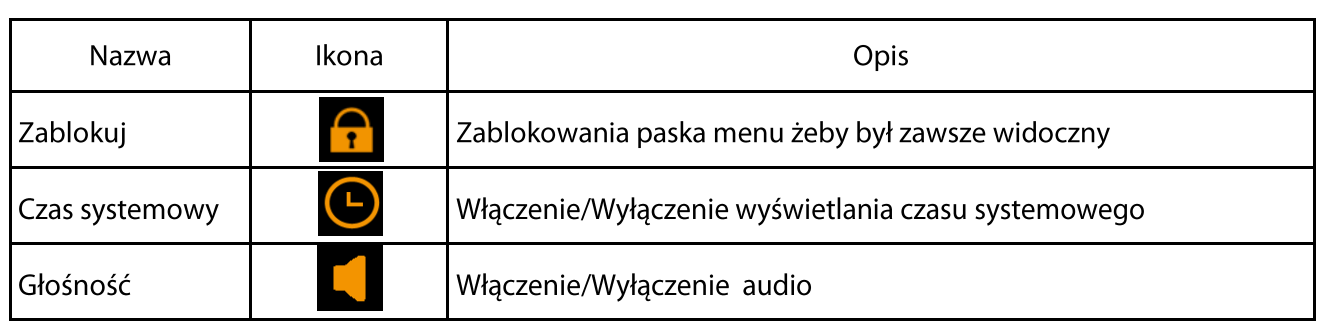

Kliknięcie prawym przyciskiem myszy wywoła MENU GŁÓWNE opisane poniżej:

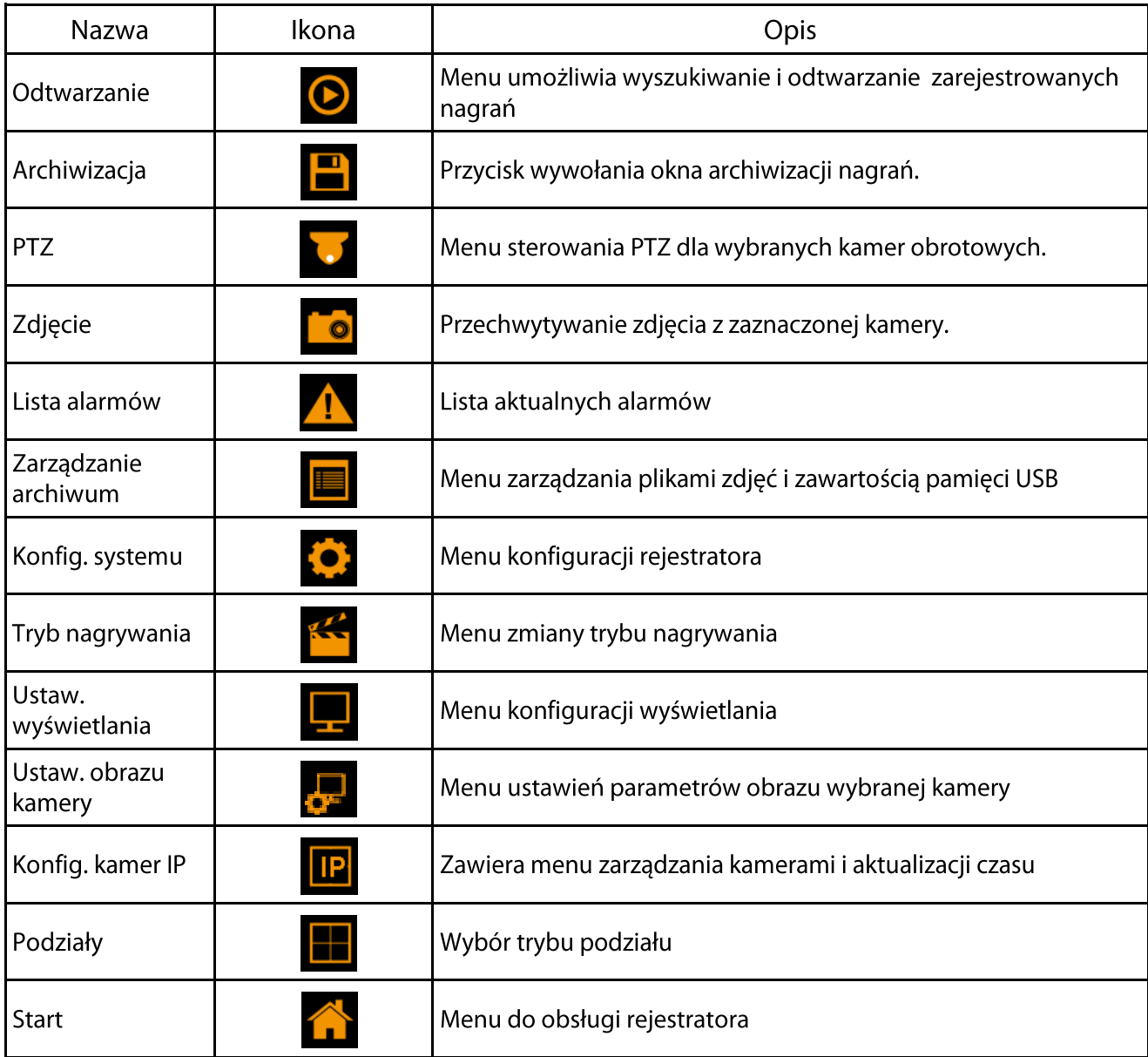

#### **4.2. Wyszukiwanie i odtwarzanie nagrań.**

Użytkownicy, którzy posiadają uprawnienia do przeglądania zarejestrowanych obrazów po zalogowaniu się do urządzenia mogą odtwarzać zapisane obrazy. Aby rozpocząć odtwarzanie zarejestrowanych materiałów należy kliknąć ikonę  $\bullet$ , wyświetlone zostanie wówczas okno jak poniżej:

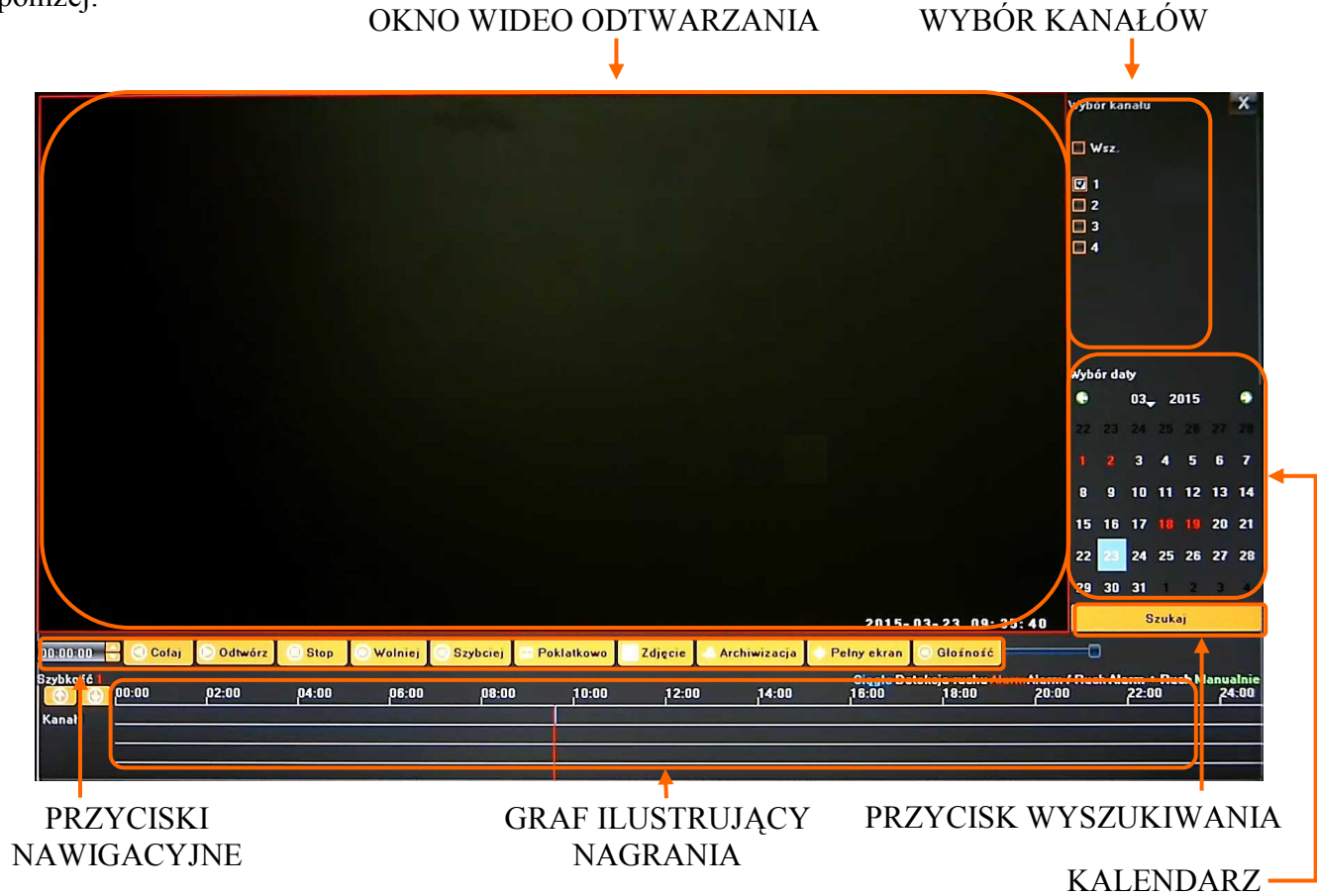

1. Z menu WYBORU KANAŁÓW należy wybrać pożądane kamery.

2. Na kalendarzu należy wybrać pożądaną datę i wcisnąć przycisk SZUKAJ. Na grafie wyświetlone zostaną nagrania dostępne dla wybranego dnia zaznaczonych kanałów wideo.

Kolory pasków z nagraniami określają typ nagrań zgonie z opisem:

- Niebieski zapis ciągły.
- Czerwony zapis wywołany alarmem zewnętrznym.
- Żółty zapis wywołany detekcją ruchu.
- Różowy zapis wywołany detekcją ruchu lub alarmem zewnętrznym.
- Błękitny zapis wywołany detekcją ruchu i alarmem zewnętrznym (gdy wystąpiły w tym samym czasie).
- Zielony zapis w trybie ręcznym uruchomiony przez użytkownika.

3. Uruchomienie odtwarzania następuje po naciśnięciu przycisku ODTWARZAJ LUB dwukrotnym kliknięciu wybranego punktu na grafie.

Przyciski nawigacyjne odtwarzania umożliwiają :

- Odtwórz/Pauza: uruchamia odtwarzanie lub je wstrzymuje.
- Stop: zatrzymuje całkowicie odtwarzanie.
- Wolniej: zmniejsza prędkość odtwarzania. (możliwe wartości to: 1/2, 1/4, 1/8, 1/16 )
- Szybciej: zwiększa prędkość odtwarzania. (możliwe krotności to: 2, 4, 8, 16 )
- Zdjęcie: zapisuje zdjęcie obrazu do pliku.
- Archiwizacia: uruchamia archiwizacie nagrań.

#### **4.3. Archiwizacja nagrań wideo**

Menu to pozwala na kopiowanie nagrań wideo na zewnętrzną pamięć lub przez sieć komputerową. Rejestrator wspiera kopiowanie na zewnętrzną pamięć lub dysk podłączone przez port USB. Dostępne formaty archiwizacji nagrań: AVI.

Aby uruchomić menu ARCHIWIZACJA należy z menu głównego kliknąć ikonę **.** Wyświetlone zostanie okno jak poniżej:

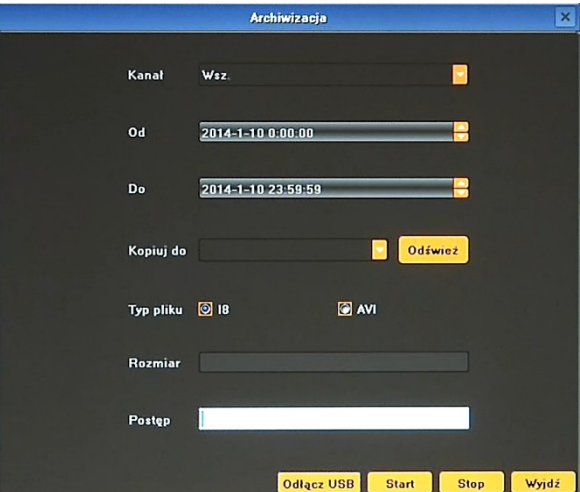

Po włożeniu pamięci USB należy nacisnąć przycisk ODŚWIEŻ. Po wykryciu pamięci USB wyświetlona zostanie na liście. Wówczas należy wybrać następujące parametry archiwizacji:

- Wybrać pożądane kamery.
- Wybrać datę z kalendarza datę rozpoczęcia archiwum "OD, i zakończenia archiwum "DO".
- Wskazać docelową pamięć USB.
- Wybrać pożądany format zapisu pliku

Naciśnięcie przycisku START uruchomi zapis na pamięć USB, pasek postępu będzie informował o przebiegu kopiowania.

Po zakończeniu kopiowania należy nacisnąć przycisk ODŁĄCZ USB, i wyjąć pamięć z portu USB.

**Szczegółowe informacje na temat konfiguracji obsługi oraz instalacji rejestratorów dostępne w pełnej wersji instrukcji obsługi dostępnej na stronie internetowej www.novuscctv.com**

#### **4.4. Zmiana języka menu**

W przypadku, gdy po uruchomieniu rejestratora aktualnie wybrany język menu jest inny niż oczekiwany, w celu jego zmiany należy postępować zgodnie z poniższą procedurą:

Należy przesunąć kursor do góry ekranu w celu uruchomienia PASKA MENU i wybrać ikonę Następnie należy wybrać ikonę (czwarta pozycja od góry). Wyświetlone zostanie okno logowania jak poniżej:

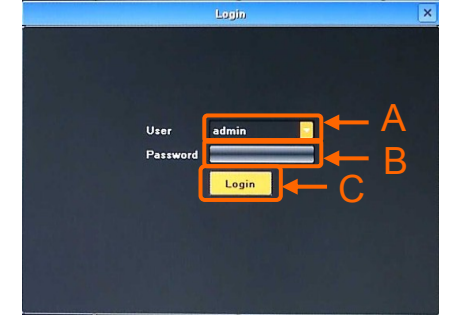

Po wyświetleniu okna należy:

- w pozycji "A" wybrać właściwego użytkownika
- w pozycji "B" wprowadzić hasło przy pomocy wirtualnej klawiatury

- wybrać pozycję " $C$ " *Informacja: Domyślnym kontem użytkownika jest "admin" / bez hasła.* 

I. Jeśli funkcja Kreatora ustawień nie została wyłączona wyświetlone zostanie okno jak poniżej:

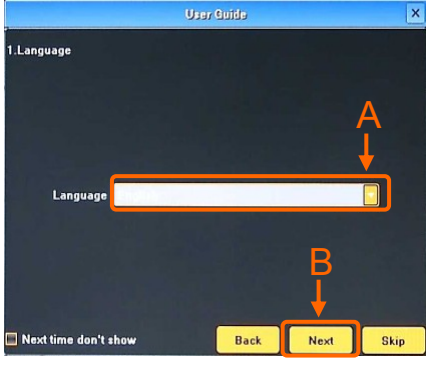

Po wyświetleniu okna należy:

- wybrać pozycję "A". Wyświetlona zostanie lista dostępnych języków z której należy wybrać pożądany język.
- wybrać pozycję "B". Czynność należy powtórzyć dla dwóch kolejnych okien, które zostaną wyświetlone.
- II. Jeśli funkcja Kreatora ustawień została wcześniej wyłączona, po zalogowaniu się wyświetlone zostanie okno podglądu. Należy przesunąć kursor do góry ekranu w celu uruchomienia PASKA MENU i wybrać ikonę **.** Wyświetlone zostanie okno jak poniżej.

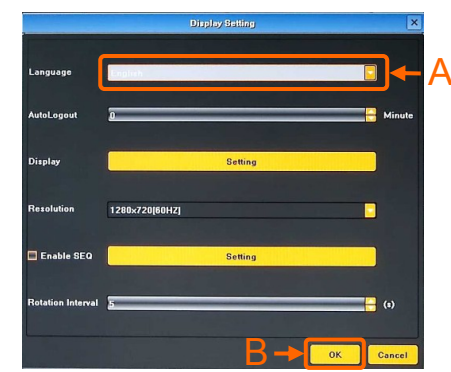

Po wyświetleniu okna należy:

- wybrać pozycję "A". Wyświetlona zostanie lista dostępnych języków z której należy wybrać pożądany język.
- wybrać pozycie "B".

Po wykonaniu czynności opisanych w punkcie I lub II wyświetlone zostanie okno jak poniżej, w którym należy wybrać pozycję "A":

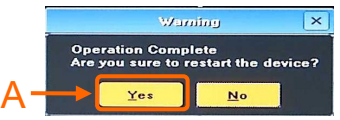

Po wykonaniu powyższych czynności rejestrator zostanie zrestartowany. Po jego ponownym uruchomieniu zmiany języka menu zostaną zastosowane.

20

# **NOTATKI**

 $p1$ 

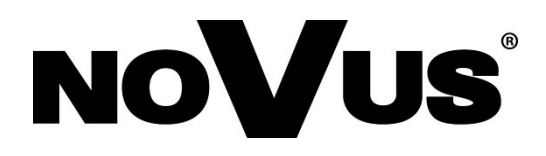

2015-03-26 MM MK

AAT Holding sp. z o.o., 431 Pulawska St., 02-801 Warsaw, Poland tel.: +4822 546 07 00, fax: +4822 546 07 59 www.novuscctv.com